IBM ® WebSphere ® Commerce per Linux ®

# Guida rapida

*Versione 5.4*

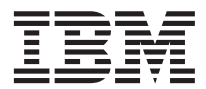

IBM ® WebSphere ® Commerce per Linux ®

# Guida rapida

*Versione 5.4*

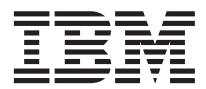

**Nota:**

Prima di utilizzare queste informazioni e il prodotto supportato, consultare il paragrafo ["Informazioni](#page-88-0) [particolari" a pagina 83.](#page-88-0)

#### **Prima edizione (Giugno 2002)**

Questa edizione di applica alla versione 5.4 di IBM WebSphere Commerce Professional Edition e Business Edition per Linux e a tutti i successivi rilasci e modificazioni, se non diversamente indicato nelle nuove edizioni. Accertarsi di utilizzare l'edizione corretta per il livello del prodotto.

Ordinare le pubblicazioni tramite il rappresentante IBM o presso la filiale IBM di zona. Le pubblicazioni non sono disponibili all'indirizzo riportato di seguito.

Come ultima pagina del manuale è stato predisposto un foglio riservato ai commenti del lettore. Se il foglio è stato rimosso, i commenti possono essere inviati al seguente indirizzo:

SELFIN S.p.A. Translation Assurance Via F. Giordani, 7 80122 Napoli ITALY

Tutti i commenti e i suggerimenti inviati potranno essere utilizzati liberamente dall'IBM o dalla Selfin e diventeranno esclusiva delle stesse.

**© Copyright International Business Machines Corporation 1996, 2002. Tutti i diritti riservati.**

# **Indice**

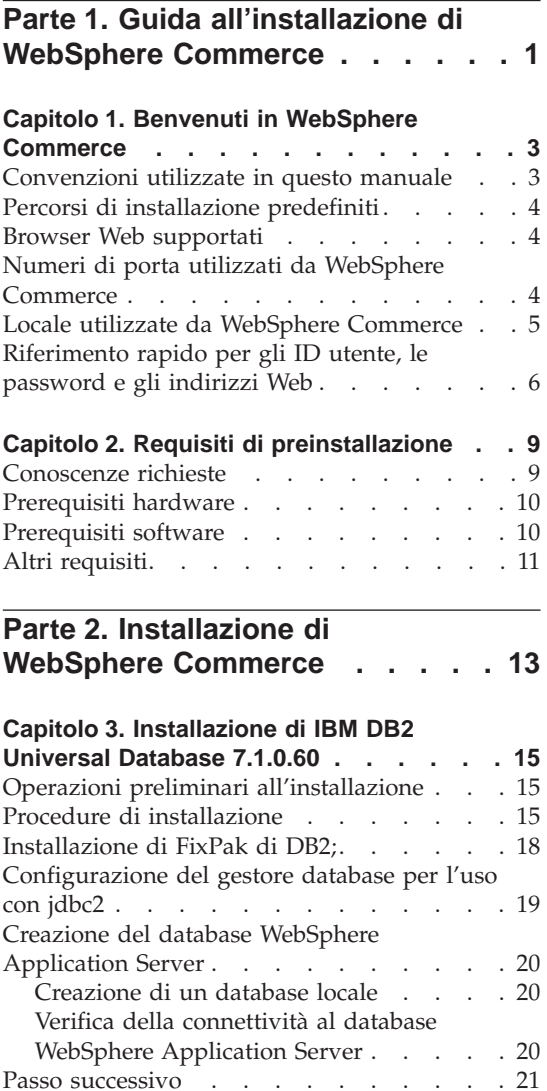

#### **[Capitolo 4. Installazione di WebSphere](#page-28-0)**

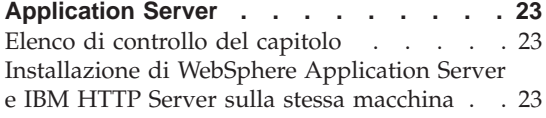

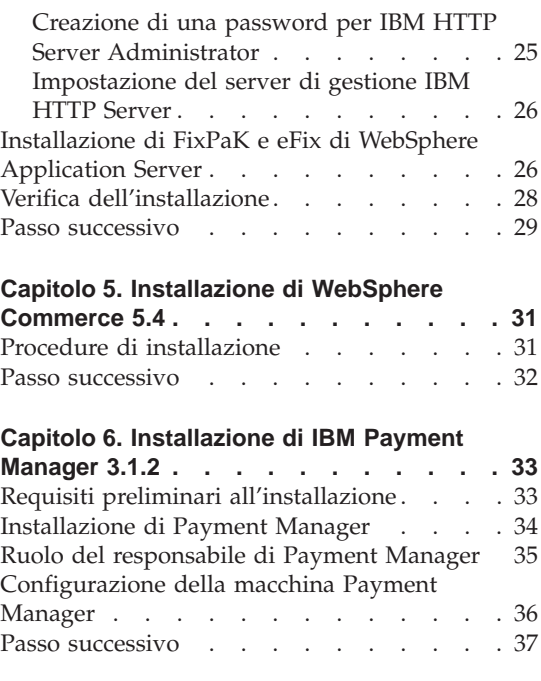

# **[Parte 3. Configurazione di](#page-44-0) [un'istanza WebSphere Commerce . 39](#page-44-0)**

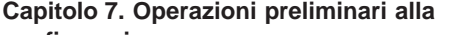

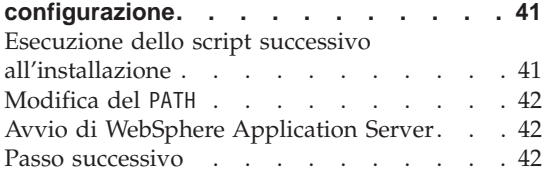

#### **[Capitolo 8. Creazione di un'istanza con](#page-48-0)**

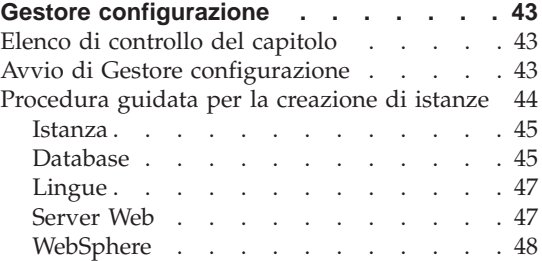

Passo successivo . . . . .

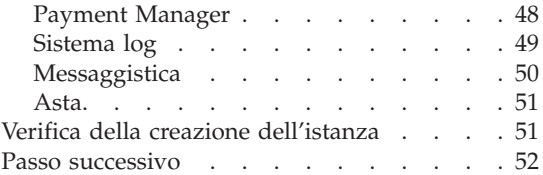

#### **[Capitolo 9. Operazioni successive alla](#page-58-0)**

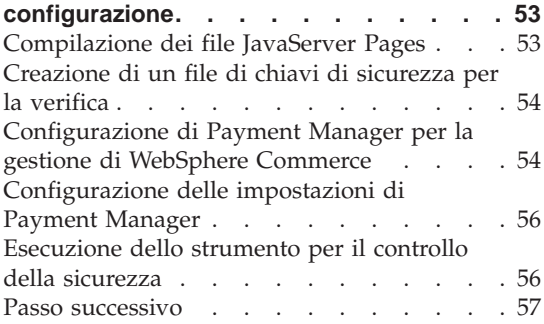

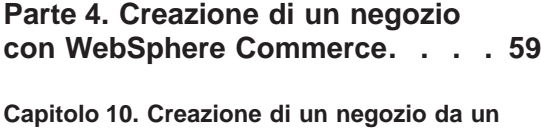

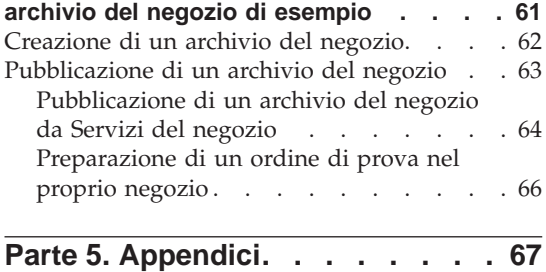

# **[Appendice A. Avvio ed arresto dei](#page-74-0)**

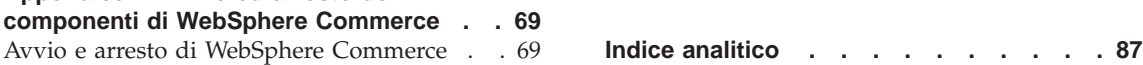

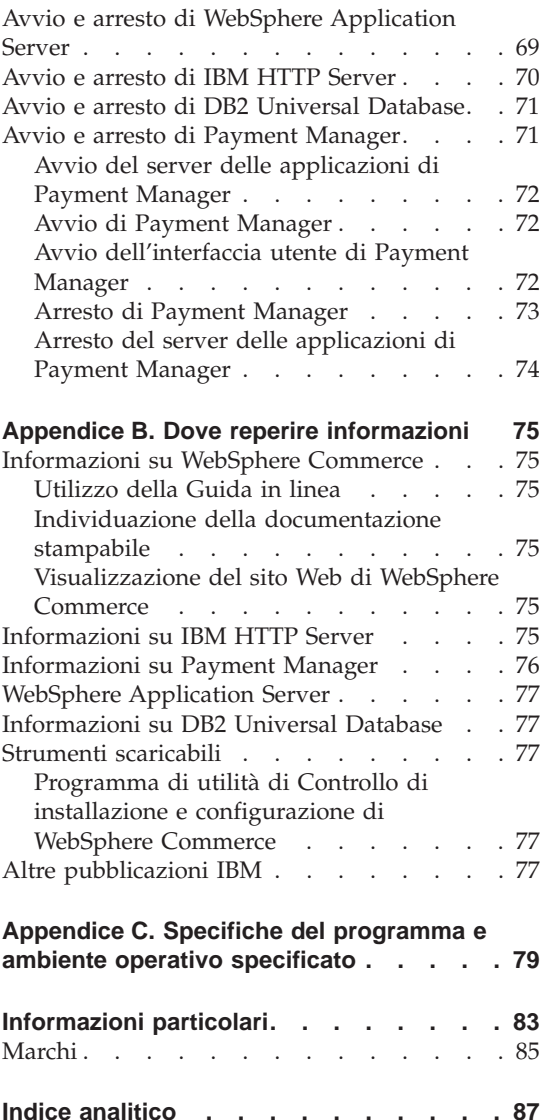

# <span id="page-6-0"></span>**Parte 1. Guida all'installazione di WebSphere Commerce**

Nei capitoli presenti in questa sezione viene fornita una descrizione di base di WebSphere Commerce e vengono descritti i requisiti hardware e software, le autorizzazioni clienti necessarie per l'installazione di WebSphere Commerce. Per una corretta installazione, assicurarsi che il sistema soddisfi tutti i requisiti specificati in questi capitoli.

Completare i seguenti capitoli prima di installare i componenti di WebSphere Commerce:

- v [Capitolo 1, "Benvenuti in WebSphere Commerce" a pagina 3](#page-8-0)
- v [Capitolo 2, "Requisiti di preinstallazione" a pagina 9](#page-14-0)

# <span id="page-8-0"></span>**Capitolo 1. Benvenuti in WebSphere Commerce**

Questo manuale descrive come installare e configurare i componenti principali di WebSphere Commerce 5.4 su una singola macchina e come creare un negozio di esempio. E' indirizzato a responsabili di sistema o a responsabili dell'esecuzione dell'installazione e della configurazione. Per configurazioni più complesse, fare riferimento alle Guide all'installazione di WebSphere Commerce 5.4.

Per istruzioni sull'installazione e la configurazione di WebSphere Commerce Studio, fare riferimento alla pubblicazione *IBM WebSphere Commerce Studio per Windows NT e Windows 2000 - Guida all'installazione*.

Per verificare le modifiche dell'ultimo minuto al prodotto, aprire il file README. Questo file, insieme a una copia aggiornata di questo manuale, è disponibile come file PDF nella sezione Library →Technical libraries del sito Web di WebSphere Commerce:

http://www.ibm.com/software/webservers/commerce/library.html

#### **Convenzioni utilizzate in questo manuale**

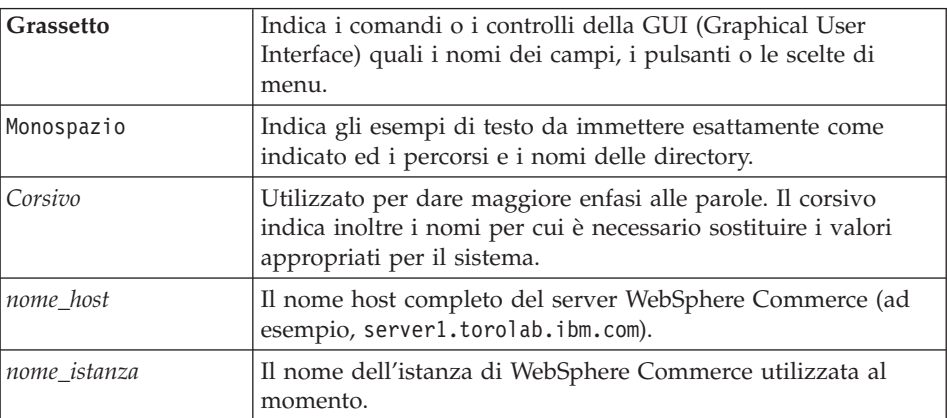

In questo manuale vengono utilizzate le seguenti convenzioni:

# <span id="page-9-0"></span>**Percorsi di installazione predefiniti**

Quando questa pubblicazione fa riferimento ai percorsi di installazione, utilizza i seguenti nomi di percorso predefiniti:

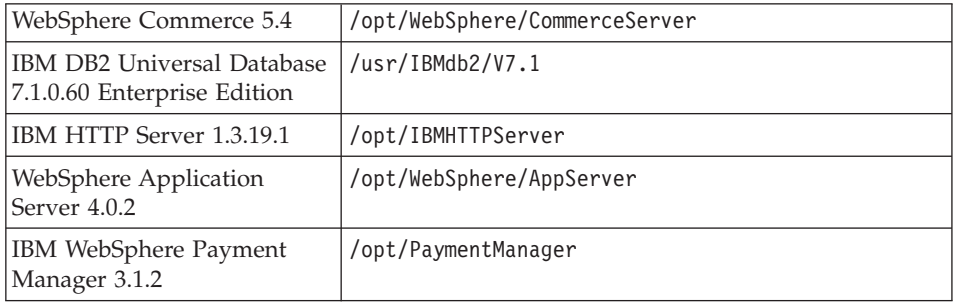

## **Browser Web supportati**

È possibile accedere agli strumenti di WebSphere Commerce e alla guida in linea utilizzando Microsoft Internet Explorer 5.5 da una macchina su cui è installato il sistema operativo Windows sulla stessa rete della macchina WebSphere Commerce. È necessario utilizzare la versione completa di Internet Explorer 5.50.4522.1800 (nota anche come Internet Explorer 5.5 Service Pack 1 and Internet Tools) o una versione successiva con gli ultimissimi aggiornamenti sulla sicurezza di Microsoft; le versioni precedenti non supportano la completa funzionalità degli strumenti di WebSphere Commerce.

I clienti possono accedere ai siti Web utilizzando uno dei seguenti browser Web, tutti testati con WebSphere Commerce:

- v Qualsiasi versione di Netscape Navigator supportata da Netscape Communicator, incluso Netscape Navigator 4.04 e 4.5
- Netscape Navigator 3.0 e 4.0 per Macintosh
- Microsoft Internet Explorer 4 e 5
- $\cdot$  AOL 5 e 6

# **Numeri di porta utilizzati da WebSphere Commerce**

Di seguito viene riportato un elenco dei numeri di porta utilizzati da WebSphere Commerce o relativi componenti. Verificare che queste porte non vengano utilizzate per applicazioni diverse da WebSphere Commerce. Se nel sistema è presente un firewall configurato, accertarsi che sia possibile accedere a queste porte.

#### **Numero porta Utilizzata da**

**80** IBM HTTP Server

<span id="page-10-0"></span>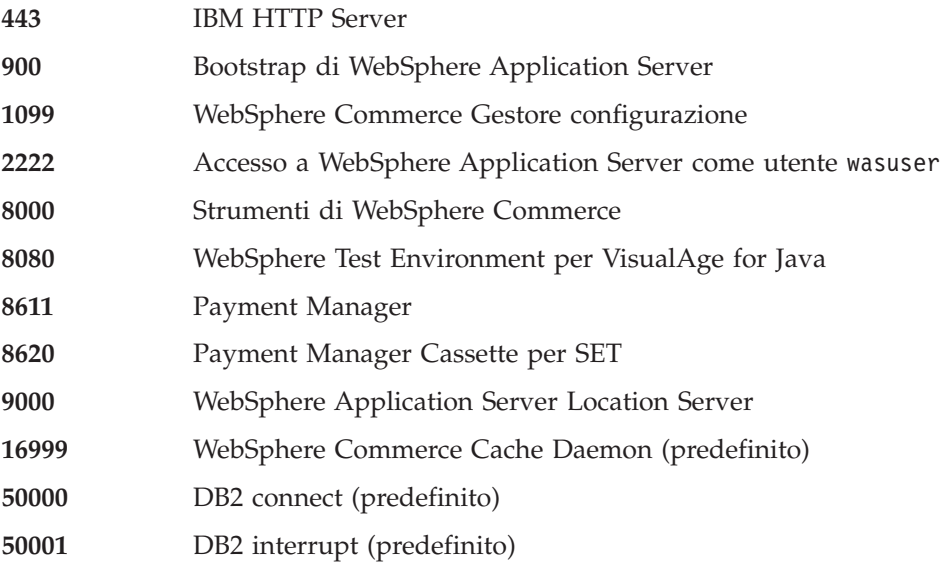

# **Locale utilizzate da WebSphere Commerce**

WebSphere Commerce utilizza solo locale Java valide. Assicurarsi che sul sistema sia installata la locale appropriata per la lingua. Verificare che le variabili di ambiente relative alla lingua siano impostate in modo da includere la locale supportata da WebSphere Commerce. Nella seguente tabella sono mostrati i codici di locale supportati da WebSphere Commerce.

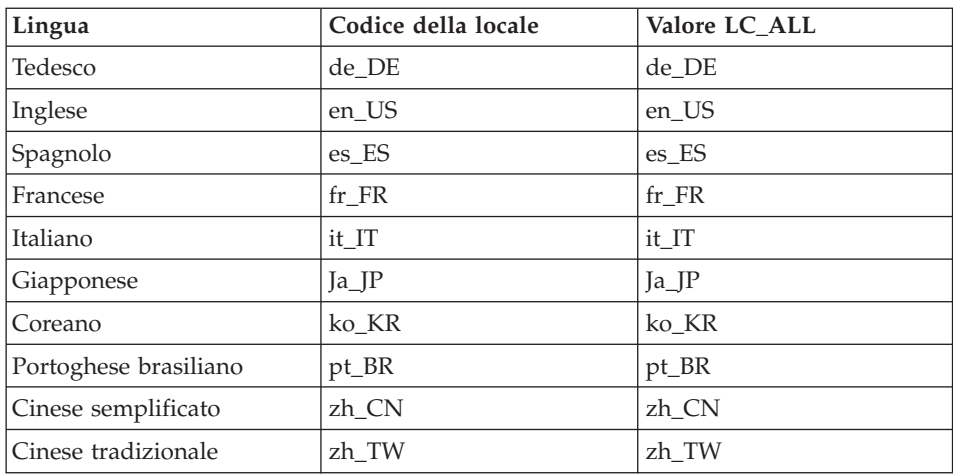

Per determinare la locale, eseguire il seguente comando: echo \$LANG

<span id="page-11-0"></span>Se la locale non è supportata, modificare le proprietà della locale eseguendo i seguenti comandi come utente root:

LANG=xx\_XX export LANG

Dove xx\_XX è il codice a quattro caratteri della locale esattamente come riportato nella tabella.

# **Riferimento rapido per gli ID utente, le password e gli indirizzi Web**

La gestione in ambiente WebSphere Commerce richiede vari ID utente. Questi ID utente insieme alle relative autorizzazioni sono descritti nella tabella di seguito riportata. Per gli ID utente di WebSphere Commerce, vengono identificate le password predefinite.

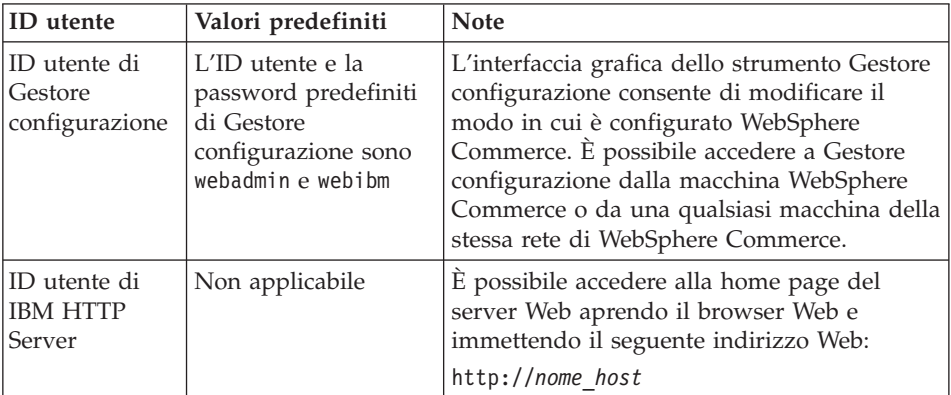

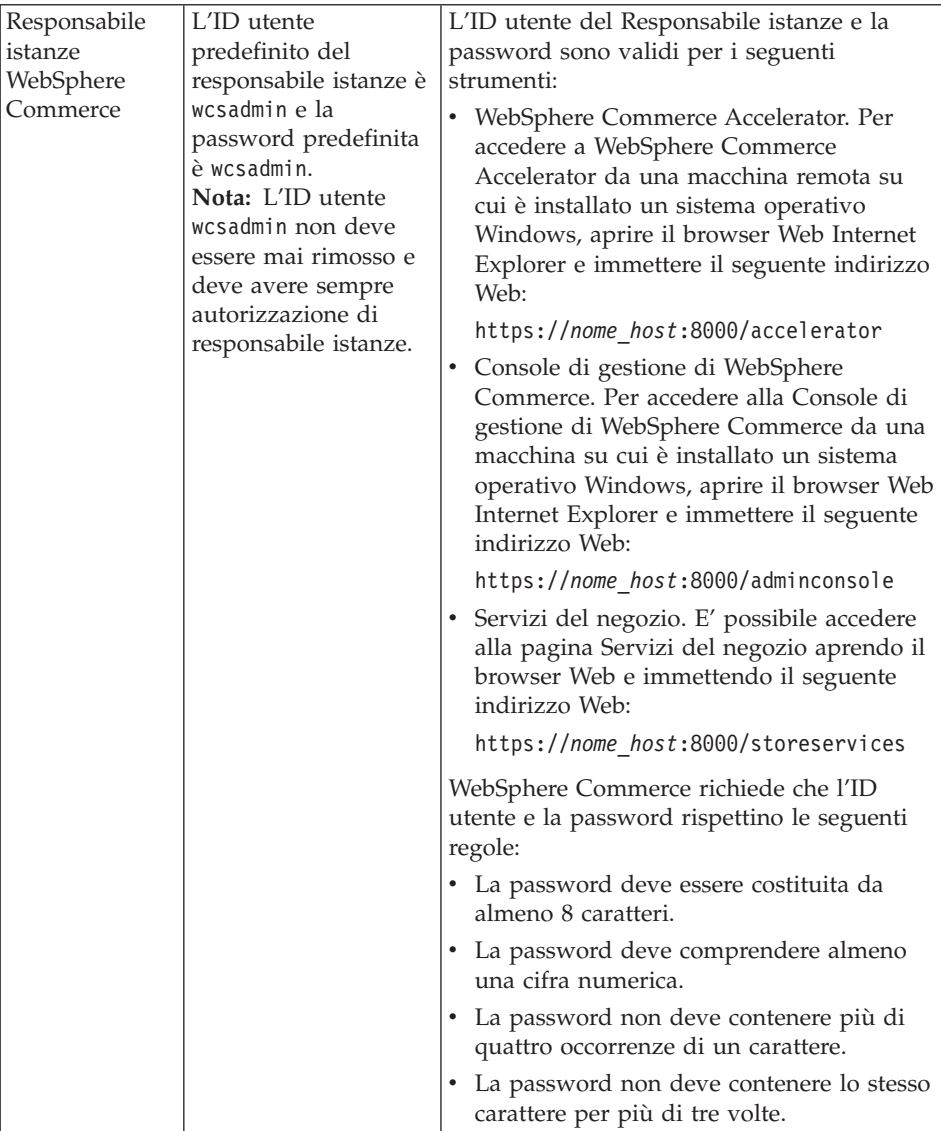

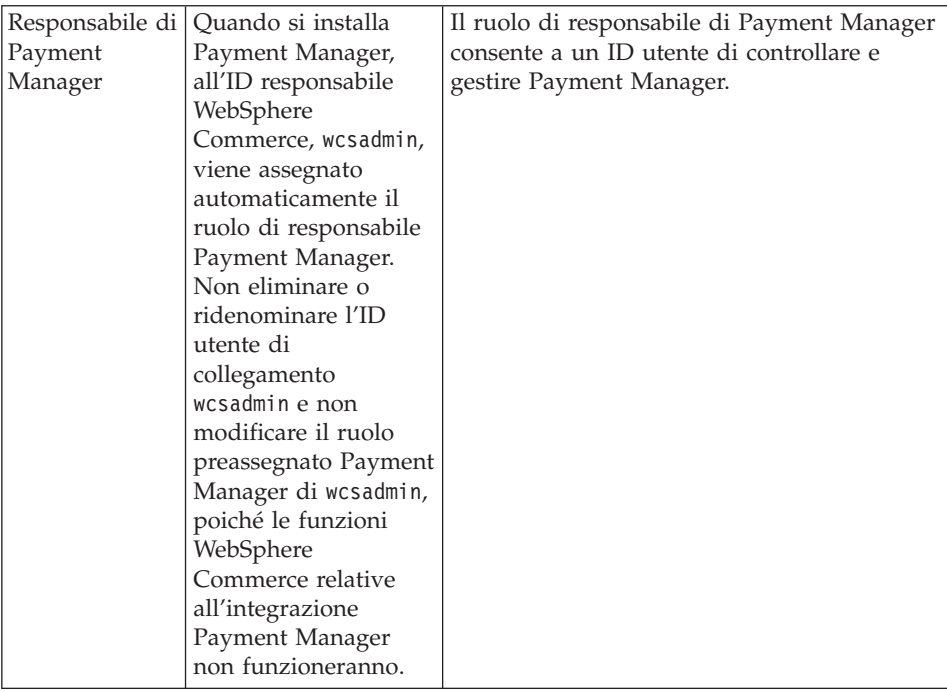

# <span id="page-14-0"></span>**Capitolo 2. Requisiti di preinstallazione**

In questa sezione vengono illustrati i passi necessari da eseguire prima di installare WebSphere Commerce.

Per eseguire i passi descritti in questa pubblicazione, è necessario avere accesso di utente root.

#### **Importante**

È *necessario* completare i passi di seguito riportati affinché l'installazione sia corretta.

#### **Conoscenze richieste**

Per installare e configurare WebSphere Commerce, è necessaria una buona conoscenza di:

- Il sistema operativo in uso
- Internet
- v Funzionamento e manutenzione del server Web
- IBM DB2 Universal Database
- v Console di gestione di WebSphere Application Server
- v Comandi del sistema operativo di base

Per creare e personalizzare il proprio negozio, è necessario avere familiarità con quanto segue:

- WebSphere Application Server
- IBM DB2 Universal Database
- HTML e XML
- SQL (Structured Query Language)
- Programmazione Java

Per ulteriori informazioni sulla personalizzazione del negozio o del centro commerciale, fare riferimento ai manuali *WebSphere Commerce - Guida per il programmatore* e *WebSphere Commerce - Guida per lo sviluppatore del negozio*. Questi manuali sono inclusi con WebSphere Commerce e WebSphere Commerce Studio.

## <span id="page-15-0"></span>**Prerequisiti hardware**

Prima di installare WebSphere Commerce, accertarsi di possedere i requisiti hardware minimi di seguito riportati:

È richiesto un PC Pentium III 733 MHz (o superiore consigliato per un ambiente di produzione) compatibile IBM dotato di:

- Un minimo di 768 MB di RAM (random access memory) per processore
- v Un minimo di 4 GB di spazio disponibile su disco
- v Un minimo di 1 GB di spazio di paginazione per processore
- Un'unità CD-ROM
- Un monitor che supporta la grafica
- Un adattatore LAN (Local Area Network) che supporta il protocollo TCP/IP.

## **Prerequisiti software**

Prima di installare WebSphere Commerce, accertarsi di possedere i requisiti software minimi di seguito riportati:

- Verificare che sul sistema sia installato un browser Web.
- v Assicurarsi che il limite di quota stack sia di almeno 32768. Per controllare il limite corrente, immettere quanto segue in una finestra comandi: ulimit -a

Se il valore restituito per lo stack è inferiore a 32768 portarlo a questo livello eseguendo il seguente comando:

ulimit -s 32768

- Red Hat Linux 7.2
- SuSE Linux 7.0, Enterprise Server
- v Accertarsi che i seguenti pacchetti siano disponibili sul sistema. E' possibile verificare la relativa disponibilità immettendo il seguente comando:

```
rpm -qa | grep nome_pacchetto
```
Se questi pacchetti non sono stati installati, è necessario installarli prima di procedere con l'installazione di WebSphere Commerce.

#### **Per Red Hat Linux 7.2:**

- pdksh-5.2.14-12
- ncurses4-5.0-2

**Per SuSE Linux 7.0, Enterprise Server:**

– pdksh-5.2.14-12

# <span id="page-16-0"></span>**Altri requisiti**

Prima di installare WebSphere Commerce, è necessario inoltre completare la seguente procedura:

- v Se sulla propria macchina si sta eseguendo Lotus Notes, o qualsiasi altro server, arrestarlo. Se sulla macchina è installato un server Web che utilizza la porta 80, la porta 443 o la porta 8000, disabilitarlo.
- Poiché WebSphere Commerce utilizza sia indirizzi IP che nomi host, l'indirizzo IP sul sistema deve corrispondere a un nome host. Per determinare l'indirizzo IP, aprire una finestra comandi ed immettere quanto segue:

```
nslookup nome_host
```
Come risultato si riceve una risposta dall'indirizzo IP corretto.

- v Accertarsi che il nome host del server Web non contenga un carattere di sottolineatura ( \_ ). IBM HTTP Server non supporta macchine il cui nome host presenta caratteri di sottolineatura.
- v Disinstallare il server Web Apache se presente sul sistema. Per determinare se Apache è presente sul sistema, immettere il seguente comando da una riga comandi:

rpm -qa|grep apache

Verrà visualizzato un elenco con tutti i pacchetti Apache presenti sul sistema. Per disinstallare questi pacchetti, eseguire il seguente comando per ogni pacchetto elencato:

rpm -e --nodeps *package\_name*

dove *package\_name* è il nome esatto visualizzato nell'emissione del primo comando.

# <span id="page-18-0"></span>**Parte 2. Installazione di WebSphere Commerce**

WebSphere Commerce supporta i database DB2. In questo manuale viene descritto solo come installare DB2 sulla macchina WebSphere Commerce; se si desidera installarlo su una macchina remota, consultare la Guida all'installazione di WebSphere Commerce. E' necessario installare il database prima di installare altri componenti WebSphere Commerce.

WebSphere Commerce supporta IBM HTTP Server come server Web. Il server Web può essere installato sia sulla stessa macchina su cui vengono installati altri componenti WebSphere Commerce che su di una macchina remota. In questo manuale viene descritto solo come installare IBM HTTP Server sulla macchina WebSphere Commerce. Se si intende installare il server Web su una macchina diversa dalla macchina WebSphere Commerce, seguire le istruzioni riportate nella Guida all'installazione di WebSphere Commerce.

Una volta installato il database ed un server Web, è necessario installare WebSphere Application Server, IBM SDK per Java, WebSphere Commerce e Payment Manager.

- v [Capitolo 3, "Installazione di IBM DB2 Universal Database 7.1.0.60" a](#page-20-0) [pagina 15](#page-20-0)
- v [Capitolo 4, "Installazione di WebSphere Application Server" a pagina 23](#page-28-0)
- [Capitolo 5, "Installazione di WebSphere Commerce 5.4" a pagina 31](#page-36-0)
- v [Capitolo 6, "Installazione di IBM Payment Manager 3.1.2" a pagina 33](#page-38-0)

# <span id="page-20-0"></span>**Capitolo 3. Installazione di IBM DB2 Universal Database 7.1.0.60**

Questo capitolo illustra come installare IBM DB2 Universal Database 7.1.0.60 e creare un database per WebSphere Application Server. Per completare i passi riportati in questo capitolo, è necessario il CD di DB2 Universal Database.

#### **Operazioni preliminari all'installazione**

Prima di installare il DB2 Universal Database, effettuare le seguenti verifiche:

v Se è stata disinstallata una precedente versione del DB2, assicurarsi che tutti i file del DB2 siano stati eliminati. Se sul sistema sono ancora presenti informazioni o file relativi al DB2, potrebbe non essere possibile installare il DB2 e creare l'istanza.

#### **Procedure di installazione**

Per installare DB2, attenersi alla seguente procedura:

- 1. Collegarsi come ID utente root.
- 2. Montare il CD di DB2 Universal Database dopo aver inserito il CD nell'unità CD-ROM della macchina.
- 3. Passare alla directory di installazione di DB2 sul CD immettendo il seguente comando in una finestra del terminale: cd /*dir\_CDROM*

dove *dir\_CDROM* è la directory in cui è stato montato il CD.

4. Per installare il DB2, avviare il programma di utilità db2setup immettendo il comando di seguito riportato in una finestra terminale: ./db2setup

#### **Note:**

- a. Il programma di utilità db2setup funziona con le shell Bourne Again (bash), Bourne e Korn. Altre shell non sono supportate.
- b. Il programma di utilità può generare un file di log di traccia per registrare gli errori che si verificano durante l'installazione. Per generare tale file, immettere il comando ./db2setup -d invece del comando ./db2setup. Il comando ./db2setup -d genera un file di log in /tmp/db2setup.trc.
- 5. Viene avviato il programma di installazione del DB2. Se sul sistema sono già presenti componenti del DB2, selezionare **Installa**. A questo punto, il programma db2setup analizza il sistema per cercare informazioni sulla configurazione corrente.
	- **Nota:** Se è la prima installazione del DB2, la ricerca delle informazioni comincia dopo l'avvio del programma db2setup. Non è necessario selezionare **Installa** nella finestra di installazione del DB2.
- 6. Evidenziare le scelte e premere **Invio** per selezionarle come segue:
	- a. **DB2 UDB Enterprise Edition**.
	- b. **Application Development Client**
	- c. Se si desidera che i messaggi di DB2 vengano visualizzati in una lingua diversa dall'inglese, selezionare **Personalizza** accanto a **Messaggi prodotto DB2** per aprire la finestra Messaggi DB2. A questo punto, evidenziare il codice della lingua desiderata, premere la barra spaziatrice, evidenziare **OK** e premere **Invio**.
	- d. Se si desidera installare le pubblicazioni relative al DB2 in formato HTML in una lingua diversa dall'inglese, evidenziare **Personalizza** accanto a DB2 Product Library e premere Invio per aprire la finestra DB2 Product Library. A questo punto, evidenziare il codice della lingua desiderata, premere la barra spaziatrice, evidenziare **OK** e premere **Invio**.

Le opzioni selezionate sono indicate da un asterisco (\*).

- 7. Una volta effettuate le selezioni, evidenziare **OK** e premere **Invio**.
- 8. Viene visualizzata la finestra Creazione servizi DB2. Selezionare Crea un'istanza DB2 e premere **Invio**. Viene visualizzata la finestra Istanza DB2.
- 9. Completare i seguenti campi:

#### **Nome utente**

Immettere l'ID istanza di DB2 che si desidera utilizzare. (In questa pubblicazione viene utilizzato come esempio l'ID istanza *db2inst1*.) L'ID istanza *deve* essere conforme ai seguenti criteri:

- La lunghezza non può essere superiore a 8 caratteri.
- v Può contenere solo i caratteri da A a Z, da a a z, da 0 a 9, @, #,  $\text{se}$  .
- Non può iniziare con un carattere di sottolineatura (\_).
- v Non può essere uno dei seguenti, in maiuscolo, minuscolo o caratteri misti: USERS, ADMINS, GUESTS, PUBLIC, LOCAL.
- v Non può iniziare con una delle seguenti specifiche, in maiuscolo, minuscolo o caratteri misti: IBM, SQL, SYS.

## **Nome gruppo**

Immettere un nome gruppo non utilizzato per qualsiasi altro ID utente. Tale gruppo diventa automaticamente il gruppo di gestione del sistema per l'istanza di DB2 e ad esso viene assegnata autorità di gestione.

#### **Password**

Immettere una password conforme ai seguenti criteri:

- v La lunghezza non può essere superiore a 8 caratteri.
- v Può contenere solo i caratteri da A a Z, da a a z, da 0 a 9, @, #, \$ e \_.
- Non può iniziare con un carattere di sottolineatura  $(\_)$ .

## **Verifica password**

Immettere di nuovo la stessa password.

Accettare le impostazioni predefinite per tutti gli altri campi, selezionare **OK** e premere **Invio**.

- 10. Completare le seguenti operazioni:
	- a. Viene visualizzata la finestra Utente fenced. Accettare tutte le impostazioni predefinite evidenziando **OK** e premendo **Invio**.
	- b. Viene visualizzata una finestra di avviso che informa che verrà utilizzata una password generata dal sistema. Selezionare **OK** e premere **Invio**.
	- c. Viene visualizzata la finestra DB2 Warehouse Control Database. Selezionare **Non impostare DB2 Warehouse Control Database** quindi evidenziare **OK** e premere **Invio**.
	- d. Viene visualizzata la finestra Creazione servizi DB2. Selezionare **OK** e premere **Invio**.
	- e. Ignorare il messaggio di avviso che indica che il server di gestione non è stato creato, selezionare **OK** e premere **Invio**.
- 11. Viene visualizzato un prospetto di riepilogo che elenca i componenti da installare. Selezionare **Continua** e premere **Invio**.
- 12. Il programma di db2setup installa i componenti e crea l'ID istanza nel gruppo specificato. A seconda della velocità del sistema, il completamento di questa operazione può richiedere diversi minuti. Una volta terminato il programma di installazione, viene visualizzata una finestra di avviso che indica se l'installazione è riuscita. Selezionare **OK** e premere **Invio**.
- 13. Analizzare il prospetto di stato per assicurarsi che tutti i componenti siano stati installati correttamente e che l'ID istanza di DB2 sia stato creato correttamente. Selezionare **OK** e premere **Invio**.

#### **Importante:**

<span id="page-23-0"></span>Se db2setup non riesce a creare automaticamente l'ID istanza di DB2, impostarla manualmente procedendo come segue:

- a. Rimuovere tutti i gruppi e gli utenti di DB2 Universal Database e le relative directory principali.
- b. Immettere:

```
cd /home/
rm -r db2*
```
Assicurarsi che tutti i file del DB2 Universal Database siano stati eliminati.

c. Eseguire db2setup dal CD di DB2 Universal Database. Selezionare **Crea un'istanza** invece di installare il prodotto e completare le operazioni richieste, come sopra indicato.

Se si visualizza il file di log dell'installazione, potrebbe apparire un messaggio che informa che è stata installata una licenza di prova per il DB2. Tale licenza viene sostituita automaticamente al momento dell'installazione di WebSphere Commerce.

- 14. Per chiudere la finestra del programma di installazione del DB2, selezionare **Chiudi** e premere **Invio**.
- 15. Ignorare il messaggio che indica che il server di gestione non è stato creato, selezionare **OK** e premere **Invio**.
- 16. Per confermare che si desidera uscire dal programma di installazione del DB2, selezionare **OK** e premere **Invio**.
- 17. Passare alla directory root immettendo cd /
- 18. Smontare il CD immettendo, umount *dir\_CDROM* dove *dir\_CDROM* è la directory specificata come CD montato.
- 19. Rimuovere il CD di DB2 Universal Database.

# **Installazione di FixPak di DB2;**

Prima di creare un database, è necessario aggiornare il livello di DB2 sulle macchine client e server procedendo come segue:

1. Passare all'utente db2inst1 e arrestare DB2:

```
su - db2inst1
. /home/db2inst1/sqllib/db2profile
db2 force application all
db2 terminate
db2stop
db2licd end
ayit
```
2. Accertarsi che nessun processo DB2 sia ancora in esecuzione immettendo il seguente comando:

```
ps -ef|grep db2
```
Se vi sono processi in esecuzione, completarli con il comando kill.

<span id="page-24-0"></span>3. Montare il CD WebSphere Commerce Disco 2 e passare alla directory eFix di DB2:

```
su - root
cd /dir_CDROM/DB2_PATCH
```
4. Installare FixPak:

```
cp FP6_U481413.tar /tmp
cd /tmp
tar -xvf FP6_U481413.tar
cd delta_install
./installFixPak
```
5. Aggiornare l'istanza DB2:

/usr/IBMdb2/V7.1/instance/db2iupdt db2inst1

6. Se si desidera utilizzare un database WebSphere Application Server o WebSphere Commerce creato prima dell'installazione di FixPak, è necessario collegare i file relativi al database esistente:

```
su - db2inst1
db2start
cd /usr/IBMdb2/V7.1/bnd
db2 terminate
db2 CONNECT TO nome_dbdb2 BIND @db2ubind.lst BLOCKING ALL GRANT PUBLIC
db2 BIND @db2cli.lst BLOCKING ALL GRANT PUBLIC
db2 terminate
```
7. Riavviare DB2:

```
su - db2inst1
db2start
```
#### **Configurazione del gestore database per l'uso con jdbc2**

Prima di creare un database con DB2, è necessario completare la procedura di seguito riportata sulla macchina server DB2:

1. Passare all'utente db2inst1:

```
su - db2inst1
```
- 2. Aggiungere le seguenti righe alla fine di:
	- Red Hat Linux: db2inst1 /home/db2inst1/.bashrc
	- v SuSE Linux, Enterprise Server: db2inst1 /home/db2inst1/.profile

```
. ./sqllib/java12/usejdbc2
EXTSHM=ON
export EXTSHM
db2set DB2ENVLIST=EXTSHM
```
- 3. Salvare il file.
- 4. Immettere db2stop
- 5. Immettere db2start
- 6. Immettere exit

## <span id="page-25-0"></span>**Creazione del database WebSphere Application Server**

E' necessario creare il database WebSphere Application Server prima di installare WebSphere Application Server. Stabilire se si desidera o meno installare il server DB2 e WebSphere Commerce sulla stessa macchina e seguire le istruzioni appropriate riportare della sezione seguente.

## **Creazione di un database locale**

Per creare il database, completare le seguenti operazioni:

1. In una finestra terminale, immettere quanto segue:

```
su – db2inst1
db2 create database WAS
```
Dove *WAS* è il nome del database WebSphere Application Server creato.

2. Impostare la dimensione della memoria riservata all'applicazione utilizzando il comando **db2 update db config**, come segue:

db2 update db config for *WAS* using applheapsz 512

3. Una volta terminata la creazione del database, arrestare e avviare DB2 immettendo quanto segue:

```
db2stop
db2start
```
- 4. Stabilire il nome servizio TCP/IP immettendo quanto segue: db2 get dbm cfg | grep -i svc
- 5. Catalogare il database WebSphere Application Server come database remoto immettendo quanto segue:

```
db2 catalog tcpip node nome_nodo remote nome_host_completo server
   nome_servizio_TCP/IP
db2 catalog database WAS as WASLOOP at node nome_nodo
```
Dove *nome\_nodo* è il nome che si assegna al nodo e *nome\_host\_completo* è il nome host completo del server di database. Questi comandi vengono presentati su righe diverse per la sola lettura; immettere il comando su una singola riga.

#### **Verifica della connettività al database WebSphere Application Server**

Per verificare la connettività al database WebSphere Application Server, procedere come segue sulla macchina server DB2:

- 1. Assicurarsi di essere collegati come proprietario dell'istanza di DB2, db2inst1.
- 2. Collegarsi al database denominato *wasloop* utilizzando il comando di collegamento db2, come indicato di seguito: db2 connect to *WASLOOP* user *db2inst1* using *db2inst1\_password*
	-
- 3. L'output del comando è simile al seguente:

```
Database Connection Information
Database server = DB2/Linux 7.2.4SQL authorization ID = DB2INST1
Local database alias = WASLOOP
```
4. Per sconnettersi da un database e scollegarsi come proprietario dell'istanza di DB2, immettere

db2 connect reset exit

al prompt dei comandi.

## **Passo successivo**

Dopo aver installato IBM DB2 Universal Database 7.1.0.60, passare a [Parte 2,](#page-18-0) ["Installazione di WebSphere Commerce" a pagina 13](#page-18-0) per installare WebSphere Application Server, Payment Manager e WebSphere Commerce.

# <span id="page-28-0"></span>**Capitolo 4. Installazione di WebSphere Application Server**

#### **Elenco di controllo del capitolo**

Per assicurarsi di poter completare correttamente i passi riportati in questo capitolo, verificare di aver rispettato i seguenti requisiti:

\_\_ 1. E' *necessario* aver installato DB2 Universal Database e un database creato e catalogato *prima* di eseguire la procedura illustrata in questo capitolo.

# **Installazione di WebSphere Application Server e IBM HTTP Server sulla stessa macchina**

Per installare WebSphere Application Server sulla macchina sulla quale risiede il server Web, procedere come segue:

- 1. Collegarsi come ID utente root.
- 2. Montare il CD di WebSphere Application Server, Advanced Edition dopo aver inserito il CD nell'unità CD-ROM della macchina. Per eseguire tale operazione, immettere il seguente comando in una finestra del terminale: mount *dir\_CDROM*

dove *dir\_CDROM* è la directory specificata come punto di montaggio durante l'assegnazione di un sistema di file del CD.

3. Da una riga comandi, passare alla directory di installazione sul CD-ROM immettendo:

cd /*dir\_CDROM*/

dove *dir\_CDROM* è la directory in cui è stato montato il CD-ROM.

4. Immettere il seguente comando per avviare il programma di installazione:

./install.sh

- 5. Viene visualizzata la finestra di dialogo Benvenuti nel programma di installazione IBM WebSphere Application Server. Fare clic su **Avanti** per continuare.
- 6. Viene visualizzata la finestra di dialogo Controllo prerequisiti. Assicurarsi di possedere i corretti prerequisiti per installare WebSphere Application Server e fare clic su **OK**.
- 7. Viene visualizzata la finestra di dialogo Opzioni di installazione. Selezionare **Installazione personalizzata** e fare clic su **Avanti**.
- 8. Viene visualizzato il pannello per la selezione dei componenti del server delle applicazioni. Selezionare i seguenti pacchetti:
	- Server
	- Admin
	- Samples
	- v Strumenti di assemblaggio e di distribuzione dell'applicazione
	- IBM HTTP Server 1.3.19
	- Plugin server Web

Dopo aver selezionato tutti i pacchetti, fare clic su **Avanti**.

- 9. Viene visualizzato il pannello Plugin WebSphere. Selezionare il plug-in per IBM HTTP Server e fare clic su **Avanti.**
- 10. Viene visualizzata la finestra di dialogo Opzioni database. Completare le istruzioni riportate di seguito:
	- a. Nel campo Tipo database, selezionare DB2 dal menu a discesa.
	- b. Assicurarsi che DB remoto non sia stato selezionato.
	- c. Nel campo Nome database (Database SID), immettere il nome del database WebSphere Application Server. Ad esempio: WASLOOP
	- d. Nel campo Directory home di DB, immettere il nome percorso completo della directory home del proprietario dell'istanza DB2, */home/db2inst1* o specificare il nome percorso completo della directory home utilizzando il pulsante Sfoglia.
	- e. Non è possibile modificare i campi URL DB, Nome server e Numero porta.
	- f. Nel campo ID utente database, immettere il nome del proprietario dell'istanza di database: db2inst1.
	- g. Nel campo Password database, immettere la password corrente per il proprietario dell'istanza di database.
	- h. Fare clic su **Avanti** per continuare.
- 11. Viene visualizzata la finestra di dialogo Seleziona directory di destinazione. Quando si utilizza IBM HTTP Server, non è possibile modificare la directory di destinazione. Fare clic su **Avanti** per continuare.
- 12. Viene visualizzata la finestra di dialogo Installa opzioni selezionate. Verificare che le informazioni siano corrette e fare clic su **Installa** per completare l'installazione.
- 13. Viene visualizzata la finestra di dialogo Posizione dei file di configurazione in cui immettere il percorso completo del file di configurazione del server Web specificato: /opt/IBMHTTPServer/conf/httpd.conf

**Importante:**

<span id="page-30-0"></span>*Prima* di immettere queste informazioni, aprire un'altra finestra comandi e digitare il seguente comando:

cd /opt/IBMHTTPServer/conf

mv httpd.conf httpd.conf.orig

cp httpd.conf.sample httpd.conf

Fare clic su **Avanti**.

- 14. Viene visualizzata la finestra di dialogo Installazione completata. Per visualizzare il file ReadMe, assicurarsi che Sì, desidero visualizzare il file ReadMe sia stato selezionato e fare clic su **Fine**; il file ReadMe viene visualizzato in una finestra del browser.
- 15. Smontare il CD immettendo,

```
cd /
umount dir_CDROM
```
dove *dir\_CDROM* è la directory specificata per il CD montato.

- 16. Rimuovere il CD di WebSphere Application Server, Advanced Edition.
- 17. Riavviare IBM HTTP Server con il seguente comando: /opt/IBMHTTPServer/bin/apachectl restart
- 18. Avviare un browser ed immettere il nome della macchina locale come URL. Consultando la pagina Web di IBM HTTP Server, è possibile installare e configurare il server correttamente.

# **Creazione di una password per IBM HTTP Server Administrator**

Il server di gestione viene installato con l'opzione Autenticazione abilitata per la directory che contiene tutti i moduli di configurazione. Ciò significa che esso non consente la visualizzazione di una pagina senza una password e un ID utente dopo l'installazione. Ciò serve a impedire l'accesso non autorizzato al file di configurazione di IBM HTTP Server immediatamente dopo l'installazione di IBM HTTP Server e del server di gestione. All'installazione, il file della password (admin.passwd) è ″vuoto″, pertanto finché non vengono forniti password e ID utente nel file della password del server di gestione (admin.passwd), non è possibile accedere alle pagine di configurazione di IBM HTTP Server attraverso il server di gestione.

Per creare un ID utente e una password per IBM HTTP Server 1.3.19.1, procedere come segue:

- 1. Digitare cd /opt/IBMHTTPServer/bin.
- 2. Immettere ./htpasswd —m ../conf/admin.passwd *ID\_utente*.
- 3. Viene richiesto di inserire una password e quindi di verificarla.

Questi saranno la password e l'ID utente che consentiranno l'accesso alla GUI di configurazione del server di gestione. L'ID utente deve essere univoco per l'accesso al server di gestione.

# <span id="page-31-0"></span>**Impostazione del server di gestione IBM HTTP Server**

E' necessario eseguire uno script di impostazione per IBM HTTP Server che crei un gruppo e un ID utente e modifichi le autorizzazioni per i diversi file di configurazione. Per impostare il server di gestione IBM HTTP Server, procedere come segue:

- 1. Passare alla directory di HTTP Server immettendo cd /opt/IBMHTTPServer/bin.
- 2. Eseguire ./setupadm.
- 3. Immettere le informazioni nel modo seguente:
	- a. Fornire un ID utente per eseguire il server di gestione (l'ID utente sarà creato con gli strumenti del responsabile di sistema). Immettere l'ID utente (che può essere diverso dall'ID di accesso). Fare clic su **Invio**.
	- b. Fornire un Nome gruppo per eseguire il server di gestione (il Gruppo sarà creato mediante gli strumenti del responsabile di sistema). Immettere un nome gruppo e fare clic su **Invio**.
	- c. Viene richiesto di immettere il nome della directory che contiene i file per i quali occorre modificare le autorizzazioni. La directory predefinita è /opt/IBMHTTPServer/conf. Accettare la directory predefinita oppure immettere il percorso dei propri file di configurazione di IBM HTTP Server.
	- d. Viene visualizzata la richiesta di eseguire le modifiche (immettere 1), oppure di uscire senza effettuare modifiche (immettere 2). Per eseguire le modifiche, immettere 1.
	- e. Viene richiesto di aggiornare il file di configurazione del server di gestione. Continuare (immettere 1) oppure uscire (immettere). Per eseguire l'aggiornamento, immettere 1.
	- f. E' possibile che venga richiesto se si desidera eseguire il server di gestione di IBM HTTP Server in una lingua diversa dall'inglese. Se la risposta è sì, immettere 1, altrimenti uscire (immettere 2). Se si sceglie di utilizzare un'altra lingua, viene richiesto di selezionare la lingua desiderata.
- 4. Gli aggiornamenti vengono eseguiti ed è possibile uscire dal programma di impostazione.

# **Installazione di FixPaK e eFix di WebSphere Application Server**

Prima di installare FixPak o eFix, attenersi alla seguente procedura:

- v Assicurarsi che WebSphere Application Server sia stato arrestato. Per arrestare WebSphere Application Server, procedere come segue:
	- 1. Avviare Console di gestione di WebSphere Application Server immettendo quanto segue in una finestra terminale:

```
export DISPLAY=nome_host_completo:0.0
cd /opt/WebSphere/AppServer/bin
./adminclient.sh
```
- 2. Nella Console di gestione di WebSphere Application Server, selezionare il nodo con il nome host abbreviato.
- 3. Fare clic sul pulsante di arresto. Viene visualizzato un messaggio simile al seguente:

*Si sta tentando di arrestare il nodo a cui è collegata la console. Ciò comporterà la chiusura della console dopo l'arresto del nodo. Si desidera continuare?*

Fare clic su **Sì** per continuare.

4. Dopo la chiusura di Console di gestione di WebSphere Application Server, confermare che tutti i processi relativi a WebSphere Application Server– sono stati arrestati immettendo il seguente comando in una finestra del terminale:

```
ps -ef | grep startupServer
```
- 5. Se questo comando restituisce processi Java, è necessario arrestarli immettendo il relativo comando.
- v Assicurarsi che IBM HTTP Server sia stato arrestato:

```
cd /opt/IBMHTTPServer/bin
./apachectl stop
```
v Se necessario, montare il CD WebSphere Commerce Disco 2. Per eseguire questa operazione, immettere:

mount *dir\_CDROM*

dove *dir\_CDROM* è la directory che si desidera specificare per il CD montato.

Per installare FixPak di WebSphere Application Server, completare le seguenti operazioni:

1. Passare alla directory Software Patches/WAS PTF2 del CD ed eseguire questi comandi:

cp was40 ae ptf 2 linux.intel.tar /tmp cd /tmp tar -xvf was40 ae ptf 2 linux.intel.tar ./install.sh

2. Quando viene richiesta la directory root di WebSphere Application Server, immettere /opt/WebSphere/AppServer. Rispondere **sì** a tutte le altre domande.

Per installare eFix di WebSphere Application Server, completare le seguenti operazioni:

1. Passare alla directory /Software\_Patches/WAS\_efixes del CD WebSphere Commerce Disco 2.

<span id="page-33-0"></span>2. Installare ciascuna eFix utilizzando i seguenti comandi:

```
cp nome_file_jar_eFix.jar /tmp
cd /tmp
/opt/WebSphere/AppServer/java/bin/java -jar nome_file_jar_eFix.jar
     -target /opt/WebSphere/AppServer
```
dove *nome\_file\_jar\_eFix.jar* è il nome di ciascun file .jar.

Per verificare che lo script abbia aggiornato il software senza errori, controllare i seguenti file di log:

- /tmp/WC54efixunix.log
- v /opt/WebSphere/AppServer/eFix/PQ54291/Extractor.log
- v /opt/WebSphere/AppServer/eFix/PQ57814/Extractor.Log
- /opt/WebSphere/AppServer/eFix/PQ58038/Extractor.Log
- v /opt/WebSphere/AppServer/eFix/PQ58443/Extractor.Log

# **Verifica dell'installazione**

Questa sezione descrive come verificare l'installazione e la configurazione del sistema WebSphere Application Server. Queste istruzioni presuppongono che l'utente abbia installato un server Web o un database supportato ed il componente WebSphere Application Server.

Eseguire i seguenti passi per verificare l'installazione WebSphere Application Server:

- 1. Assicurarsi di essere collegati alla macchina con privilegi superuser (root).
- 2. Avviare il server di gestione WebSphere eseguendo lo script startupServer, come di seguito riportato:

cd /opt/WebSphere/AppServer/bin ./startupServer.sh &

- 3. Assicurarsi che il server di gestione sia stato avviato correttamente controllando il file chiamato tracefile posizionato nella directory /opt/WebSphere/AppServer/logs. Se il server è stato avviato correttamente, in questo file viene visualizzato il messaggio Server\_adminServer aperto per e-business.
- 4. Avviare la Console di gestione eseguendo lo script adminclient, come di seguito riportato:

```
cd /opt/WebSphere/AppServer/bin
./adminclient.sh &
```
- 5. Quando la console visualizza il messaggio Console pronta, gestire il server delle applicazioni completando i seguenti passi:
	- a. Quando si apre la console di gestione, viene visualizzata una vista ad albero. Fare clic sul segno più (**+**) posto accanto alla voce **Dominio di gestione WebSphere** per espandere la vista.
- <span id="page-34-0"></span>b. Espandere la vista della voce **Nodi**.
- c. Identificare il nome della macchina host ed espandere la vista di quella voce.
- d. Espandere la vista della voce **Server delle applicazioni**.
- e. Selezionare la voce **Server predefinito** e fare clic sull'icona **Avvia** posizionata sulla barra degli strumenti. Viene visualizzata una finestra delle informazioni indicante che il server è stato avviato. Fare clic su **OK** per chiudere la finestra delle informazioni.

Nel momento in cui viene riavviato AdminServer WebSphere Application Server, il server predefinito ritorna al suo stato precedente; se era stato arrestato allora rimarrà arrestato e se era in esecuzione, verrà riavviato.

6. Se il server Web viene installato su un'altra macchina, copiare /opt/WebSphere/AppServer/config/plugin-cfg.xml dalla macchina sulla quale risiede WebSphere Application Server a quella sulla quale si installa il server Web.

#### **Importante:**

Il server predefinito viene utilizzato solo a scopo di prova. E' possibile arrestarlo o rimuoverlo dopo aver effettuato le prove. Non deve mai essere lasciato in esecuzione su un sistema di produzione, in quanto potrebbe rappresentare un pericolo per la sicurezza del sito.

- 7. Assicurarsi che il server Web sia in esecuzione. In caso contrario, avviarlo.
- 8. Avviare un browser ed immettere l'URL per il servlet snoop, che è un servlet di esempio installato per impostazione predefinita, come di seguito riportato:

http://*nome\_macchina*/servlet/snoop

Vengono visualizzate le informazioni relative a /servlet/snoop.

#### **Passo successivo**

Dopo aver installato WebSphere Application Server, è possibile installare WebSphere Commerce come descritto nel [Capitolo 5, "Installazione di](#page-36-0) [WebSphere Commerce 5.4" a pagina 31.](#page-36-0)
# **Capitolo 5. Installazione di WebSphere Commerce 5.4**

In questo capitolo viene descritto come installare WebSphere Commerce 5.4. Per completare i passi riportati in questo capitolo, è necessario disporre del CD WebSphere Commerce Disco 1.

E' necessario installare il server Web, il database, IBM SDK per Java e WebSphere Application Server *prima* di installare WebSphere Commerce 5.4.

Prima di installare WebSphere Commerce, accertarsi di disporre dei prerequisiti illustrati nel [Capitolo 2, "Requisiti di preinstallazione" a pagina 9.](#page-14-0)

# **Procedure di installazione**

Per installare WebSphere Commerce 5.4, eseguire le operazioni di seguito riportate:

- 1. Collegarsi come ID utente root.
- 2. Se necessario, montare il CD WebSphere Commerce Disco 1. Per eseguire questa operazione, immettere: mount *dir\_CDROM*

dove *dir\_CDROM* è la directory che si desidera specificare per il CD montato.

- 3. Accertarsi che il server DB2 sia stato avviato. Per informazioni sull'avvio del DB2, fare riferimento alla sezione ["Avvio e arresto di DB2 Universal](#page-76-0) [Database" a pagina 71.](#page-76-0)
- 4. Avviare WebSphere Application Server. Fare riferimento a ["Avvio e](#page-74-0) [arresto di WebSphere Application Server" a pagina 69.](#page-74-0)
- 5. Da una riga comandi, passare alla directory del CD immettendo: cd /*dir\_CDROM*

dove *dir\_CDROM* è la directory in cui è stato montato il CD.

- 6. Dalla riga comandi, immettere: ./install.sh
- 7. All'apertura della finestra di installazione, fare clic su **Avanti** per continuare l'installazione.
- 8. Alla visualizzazione dell'accordo di licenza, accettare l'accordo e fare clic su **Avanti**.
- 9. Viene visualizzata l'ubicazione di installazione e la dimensione di WebSphere Commerce. Fare clic su **Avanti** per iniziare l'installazione.
- 10. Una volta completata l'installazione, fare clic su **Fine**.
- 11. Smontare il CD immettendo

cd / umount *dir\_CDROM*

dove *dir\_CDROM* è la directory in cui è stato montato il CD.

12. Rimuovere il CD WebSphere Commerce Disco 1.

### **Passo successivo**

Dopo avere installato WebSphere Commerce 5.4, è possibile installare IBM Payment Manager 3.1.2 come illustrato nel [Capitolo 6, "Installazione di IBM](#page-38-0) [Payment Manager 3.1.2" a pagina 33.](#page-38-0)

# <span id="page-38-0"></span>**Capitolo 6. Installazione di IBM Payment Manager 3.1.2**

In questo capitolo viene descritta la procedura di installazione e configurazione di Payment Manager sulla macchina WebSphere Commerce locale. Per completare i passi riportati in questo capitolo, è necessario disporre del CD di IBM Payment Manager 3.1.2.

Per informazioni aggiuntive sulla configurazione di Payment Manager, consultare:

- v Il manuale *IBM WebSphere Payment Manager per più piattaforme Guida all'installazione, Versione 3.1* sul CD di Payment Manager.
- v Il manuale *IBM WebSphere Payment Manager per più piattaforme Guida per il responsabile di sistema, Versione 3.1* sul CD di Payment Manager.
- v La guida in linea di WebSphere Commerce. Al termine dell'installazione di WebSphere Commerce è possibile trovare tutte le informazioni necessarie per configurare Payment Manager per lavorare con il negozio di WebSphere Commerce.

# **Requisiti preliminari all'installazione**

1. Leggere il file readme più recente, readme.framework.html, a cui si accede mediante i collegamenti della documentazione sul sito Web di Payment Manager: http://www.ibm.com/software/websphere/paymgr/support/index.html e sul

CD-ROM di Payment Manager.

2. Passare al proprietario dell'istanza di database e avviare DB2:

su - db2inst1 db2start

3. Creare un database per Payment Manager (ad esempio, payman): db2 create db *payman*

Questo database deve essere in esecuzione durante l'installazione di Payment Manager. Assicurarsi che la dimensione heap dell'applicazione per questo database sia almeno 256, immettendo ciò che segue in una finestra comandi DB2:

db2 update db cfg for *payman* using APPLHEAPSZ 256

- 4. Una volta terminata la creazione del database, avviare DB2 e WebSphere Application Server immettendo quanto segue:
	- a. Arrestare e riavviare il server DB2:

```
su - db2inst1
db2stop
db2start
exit
```
b. Avviare WebSphere Application Server:

cd /opt/WebSphere/AppServer/bin ./startupServer.sh

5. Accertarsi che il server di gestione di WebSphere Application Server sia in esecuzione durante l'installazione. Inoltre, verificare che su WebSphere Application Server non sia presente un server delle applicazioni WebSphere Payment Manager configurato per altri scopi. In questo caso, rinominarlo o eliminarlo.

# **Installazione di Payment Manager**

Per installare IBM Payment Manager 3.1.2, eseguire le operazioni di seguito riportate:

- 1. Collegarsi come ID utente root.
- 2. Se necessario, montare il CD di IBM Payment Manager 3.1.2. Per eseguire questa operazione, immettere: mount *dir\_CDROM*

dove *dir\_CDROM* è la directory che si desidera specificare per il CD montato.

3. Eseguire il comando Install per avviare il programma di installazione di Payment Manager:

./Install

- 4. Sulla schermata di installazione di Payment Manager, fare clic su **Avanti**.
- 5. Revisionare l'accordo di licenza e se si è d'accordo con i termini in esso presenti, accettarlo.
- 6. Accettare la directory di destinazione predefinita o immetterne un'altra.
- 7. Se il programma di installazione non è in grado di stabilire l'IBM SDK per Java utilizzato da WebSphere Application Server, viene richiesto di immettere l'ubicazione della directory di IBM SDK per Java. Se l'ubicazione visualizzata è corretta, fare clic su **Avanti**. In caso contrario, immettere l'ubicazione corretta e fare clic su **Avanti**.
- 8. Selezionare il database da utilizzare con Payment Manager: IBM Universal Database
- 9. Immettere le informazioni su JDBC. Poiché si sta utilizzando DB2, il programma di installazione ricerca automaticamente le informazioni sul driver JDBC. Quando l'installazione individua le informazioni sul driver JDBC, immettere il nome istanza DB2 nel campo appropriato (per impostazione predefinita è db2inst1) e fare clic su **Avanti**.
- 10. Nella schermata Informazioni di accesso del database di Payment Manager, immettere i valori appropriati:
	- v ID utente proprietario del database (per impostazione predefinita db2inst1)
	- ID utente responsabile (per impostazione predefinita db2inst1)
	- Password del responsabile
	- Nome del database di Payment Manager (ad esempio, payman)

Fare clic su **Avanti**.

- 11. Nella schermata Informazioni di configurazione di WebSphere Payment Manager, accettare il nome del nodo predefinito per la propria macchina, se corretto, oppure, se necessario, il nome del nodo. Il nome del nodo deve essere lo stesso di quello elencato nella Console di gestione di WebSphere Application Server per il nome del nodo della macchina. Fare clic su **Avanti**.
- 12. Sulla schermata Riepilogo di installazione, rivedere i parametri prescelti. Fare clic su **Avanti** per continuare l'installazione.
	- **Nota:** Talvolta, durante l'installazione, può sembrare che la barra di progresso sia ferma. Tuttavia, l'installazione continua; pertanto non arrestarla. La barra di avanzamento riprenderà a spostarsi non appena le risorse di sistema lo permetteranno.
- 13. Viene visualizzato un messaggio in cui si richiede se si desidera leggere il file ReadMe. Selezionare la casella di spunta e fare clic su **Avanti**.
- 14. Smontare il CD immettendo:

cd / umount *dir\_CDROM*

dove *dir\_CDROM* è la directory specificata per il CD montato.

15. Rimuovere il CD di IBM Payment Manager 3.1.2.

CustomOffline e OfflineCard vengono installati automaticamente con Payment Manager; OfflineCard viene configurato automaticamente in quanto Payment Manager viene installato sulla stessa macchina di WebSphere Commerce. È possibile utilizzare queste cassette a scopo di prova, ma non per elaborare transazioni in linea.

# **Ruolo del responsabile di Payment Manager**

Quando si installa Payment Manager, all'ID responsabile WebSphere Commerce, wcsadmin, viene assegnato automaticamente il ruolo di responsabile di Payment Manager. Il ruolo di responsabile di Payment Manager consente a un ID di controllare e gestire Payment Manager.

# **Note:**

- 1. Non eliminare o rinominare l'ID utente di collegamento wcsadmin e non modificare il ruolo di Payment Manager preassegnato di wcsadmin. Se tale ruolo viene modificato, alcune funzioni in WebSphere Commerce relative all'integrazione di Payment Manager termineranno.
- 2. Se si assegna un ruolo di Payment Manager a un responsabile WebSphere Commerce e successivamente si desidera eliminare o rinominare l'ID utente di collegamento di questo responsabile, è necessario prima rimuovere il ruolo di Payment Manager del responsabile.

### **Importante**

Payment Manager ha preassegnato il ruolo di responsabile di Payment Manager a due altri ID di gestione:

- $\cdot$  ncadmin
- $\bullet$  admin

Per impedire a un utente di ottenere inavvertitamente questo ruolo, è possibile:

- v Creare gli ID di gestione sopra riportati in WebSphere Commerce utilizzando la Console di gestione di WebSphere Commerce.
- v Nell'interfaccia utente di Payment Manager, selezionare **Utenti** e rimuovere il ruolo Payment Manager Administrator da questi due ID.

# **Configurazione della macchina Payment Manager**

Dopo aver completato tutti i passi necessari presenti nella guida all'installazione di WebSphere Commerce ed aver così creato l'istanza WebSphere Commerce, è possibile configurare la macchina Payment Manager, utilizzando il capitolo ″Introduzione″ del manuale *IBM WebSphere Payment Manager Administrator's Guide*. Questa sezione illustra come:

- Avviare l'interfaccia utente di Payment Manager
- Creare un venditore Payment Manager e autorizzare una cassetta
- Assegnare ruoli utente
- v Creare un account
- v Gestire l'elaborazione dei pagamenti

Prima di collegarsi all'interfaccia utente di Payment Manager, assicurarsi che WebSphere Commerce sia in esecuzione e che il motore Payment Manager sia stato avviato. Per ulteriori informazioni, consultare la sezione ["Avvio e arresto](#page-76-0) [di Payment Manager" a pagina 71.](#page-76-0)

# **Passo successivo**

Dopo aver installato IBM Payment Manager 3.1.2, è possibile configurare un'istanza WebSphere Commerce, come descritto nel [Parte 3, "Configurazione](#page-44-0) [di un'istanza WebSphere Commerce" a pagina 39.](#page-44-0)

# <span id="page-44-0"></span>**Parte 3. Configurazione di un'istanza WebSphere Commerce**

Una volta installati tutti i software necessari ed i pacchetti software facoltativi, è possibile creare un'istanza WebSphere Commerce.

Questa sezione contiene i seguenti capitoli:

- v [Capitolo 7, "Operazioni preliminari alla configurazione" a pagina 41](#page-46-0)
- v [Capitolo 8, "Creazione di un'istanza con Gestore configurazione" a](#page-48-0) [pagina 43](#page-48-0)
- v [Capitolo 9, "Operazioni successive alla configurazione" a pagina 53](#page-58-0)

# <span id="page-46-0"></span>**Capitolo 7. Operazioni preliminari alla configurazione**

Questo capitolo contiene un elenco delle attività che devono essere completate prima di configurare l'istanza di WebSphere Commerce. Completare le sezioni appropriate del seguente elenco:

- v Esecuzione dello script wcpostinstall.sh.
- v Avvio di WebSphere Application Server (tutti gli utenti)

## **Esecuzione dello script successivo all'installazione**

Una volta installato WebSphere Commerce e tutti i componenti richiesti, è necessario eseguire lo script successivo all'installazione. In questo modo viene creato un ID utente wasuser che consente di eseguire WebSphere Application Server, Payment Manager e WebSphere Commerce come utente non root. Per eseguire gli script, procedere come segue:

- 1. Accertarsi di aver arrestato WebSphere Application Server e tutti i processi associati al browser Web.
- 2. Verificare che i servizi del DB2 siano stati arrestati.
- 3. Andare in /opt/WebSphere/CommerceServer/bin cd /opt/WebSphere/CommerceServer/bin
- 4. Immettere: ./wcb.sh
- 5. Seguire le istruzioni visualizzate, facendo attenzione a selezionare yes quando viene chiesto se eseguire il comando come utente non root.

#### **Note:**

- a. Se si sceglie di utilizzare un utente esistente invece di crearne uno nuovo, la directory principale di tale utente deve essere /home.
- b. Si consiglia di accettare il gruppo e i nomi utente predefiniti, nonché il numero di porta predefinito suggerito dallo script ./wcb.sh.Se si scelgono nomi e numeri di porta diversi, è necessario ricordarsi di sostituire tali nomi in tutta la documentazione.
- c. Il gruppo o i nomi utente devono rispettare le seguenti indicazioni:
	- Non sono consentiti più di otto caratteri
	- v Nono sono consentiti caratteri speciali (solo caratteri alfanumerici)
	- Sono consentite solo lettere minuscole

Una volta eseguito questo script, quando si avviano alcuni strumenti o si avviano e arrestano alcune applicazioni, può essere necessario specificare il numero di porta specificato in questo script. Per informazioni, consultare le sezioni di questo manuale che descrivono queste attività.

# **Modifica del PATH**

È necessario accertarsi che il PATH sia configurato correttamente. Per accertarsi che il PATH sia configurato correttamente, procedere come segue:

- 1. Controllare le variabili di sistema di Windows per accertarsi che la riga di seguito riportata sia presente nel PATH: *unità*:\WebSphere\AppServer\java\bin;
- 2. Se questa riga non esiste, aprire una finestra della riga comandi e immettere il seguente comando:

set PATH=*unità*:\WebSphere\AppServer\java\bin;%PATH%

3. Per verificare che il PATH sia impostato correttamente, eseguire il comando: java -fullversion

Viene visualizzato un messaggio che indica che è installata la versione corretta del software.

# **Avvio di WebSphere Application Server**

Per avviare WebSphere Application Server, procedere come segue mentre si è collegati con ID utente wasuser, creato in ["Esecuzione dello script successivo](#page-46-0) [all'installazione" a pagina 41:](#page-46-0)

- 1. Accertarsi che il server del database sia in esecuzione.
- 2. Accertarsi che il server Web sia in esecuzione.
- 3. Immettere i seguenti comandi in una finestra terminale:

```
su - wasuser
DISPLAY=nome_host_completo :0.0
cd /opt/WebSphere/AppServer/bin
./startupServer.sh &
```
# **Passo successivo**

Una volta completata la procedura descritta in questo capitolo, è possibile creare un'istanza con Gestore configurazione procedendo come descritto nel seguente capitolo.

• [Capitolo 8, "Creazione di un'istanza con Gestore configurazione" a](#page-48-0) [pagina 43](#page-48-0)

# <span id="page-48-0"></span>**Capitolo 8. Creazione di un'istanza con Gestore configurazione**

Questo capitolo descrive le modalità di creazione di un'istanza di base con Gestore configurazione. Se i passi descritti nelle sezioni [Parte 1, "Guida](#page-6-0) [all'installazione di WebSphere Commerce" a pagina 1](#page-6-0) e [Parte 2, "Installazione](#page-18-0) [di WebSphere Commerce" a pagina 13](#page-18-0) non sono stati ancora completati, non sarà possibile creare un'istanza.

**Nota:** Un singolo WebSphere Commerce Server è costituito da un database di commercio, un contenitore EJB e dei servlet engine per elaborare le richieste client di uno o più negozi. Nel programma di gestione configurazione di WebSphere Commerce, ciascuna istanza WebSphere Commerce appare come categoria radice a parte nella struttura dell'istanza. Nella visualizzazione della topologia WebSphere Application Server, un'istanza WebSphere Commerce appare sotto una voce di nodo come server dell'applicazione WebSphere Commerce a parte.

Per le configurazioni avanzate e ulteriori informazioni su come completare i campi non descritti in questo capitolo, fare riferimento alla *Guida all'installazione di WebSphere Commerce*.

# **Elenco di controllo del capitolo**

- v Verificare che il server DB2 sia in esecuzione.
- v Accertarsi che IBM HTTP Server sia in esecuzione.

# **Avvio di Gestore configurazione**

Per avviare Gestore configurazione, procedere come segue:

- 1. Aprire una finestra del terminale.
- 2. Assicurarsi di essere collegati come utente WebSphere Application Server creato in ["Esecuzione dello script successivo all'installazione" a pagina 41:](#page-46-0) su - wasuser
- 3. Esportare la propria visualizzazione, anche se si sta lavorando sulla macchina WebSphere Commerce:

export DISPLAY=*nome\_host\_completo*:0.0

dove il *nome\_host\_completo* corrisponde al nome host della macchina utilizzata per accedere a Gestore configurazione. Se la risposta del sistema è Can not open DISPLAY=, eseguire sulla propria macchina WebSphere Commerce il comando:

xhost +*nome\_host*

dove *nome\_host* è il nome host completo della macchina dalla quale si intende accedere a Gestore configurazione.

4. Immettere i seguenti comandi:

```
cd /opt/WebSphere/CommerceServer/bin
./config_server.sh
```
**Note:**

- a. Non chiudere la finestra terminale in cui è stato immesso il comando config server.sh, il server Gestore configurazione si arresterebbe.
- b. Non eseguire Gestore configurazione server come processo di background, in quanto ciò rappresenta un potenziale rischio per la sicurezza.
- 5. Attendere il seguente messaggio: Registry created. CMServer bound in registry.
- 6. Aprire un'altra finestra del terminale.
- 7. Assicurarsi di essere collegati come utente WebSphere Application Server creato in ["Esecuzione dello script successivo all'installazione" a pagina 41:](#page-46-0) su - wasuser
- 8. Esportare la propria visualizzazione, anche se si sta lavorando sulla macchina WebSphere Commerce:

export DISPLAY=*nome\_host\_completo*:0.0

9. Immettere i seguenti comandi:

cd /opt/WebSphere/CommerceServer/bin ./config\_client.sh &

- 10. Appare una finestra che richiede di immettere l'ID utente e la password di Gestore configurazione. L'ID utente di Gestore configurazione è webadmin e la password predefinita è webibm.
- 11. Verrà richiesto di modificare la password quando ci si collega per la prima volta.

# **Procedura guidata per la creazione di istanze**

Per creare un'istanza, attenersi alla seguente procedura in Gestore configurazione di WebSphere Commerce:

- 1. Espandere il nome host.
- 2. Fare clic con il pulsante destro del mouse su **Elenco di istanze**.
- 3. Dal menu a comparsa risultante selezionare **Crea istanza**.

4. Viene visualizzata la procedura guidata di creazione istanze. Compilare i campi in ciascuno dei seguenti pannelli. Per creare l'istanza, è necessario compilare i campi contrassegnati dagli asterischi (\*\*).

## **Istanza**

#### **Nome istanza**

E' il nome da utilizzare per l'istanza. Quello predefinito è demo.

#### **Percorso root dell'istanza**

Immettere il percorso in cui si desidera memorizzare tutti i file relativi all'istanza WebSphere Commerce. Il percorso predefinito è /opt/WebSphere/CommerceServer/instances/*nome\_istanza*

### **\*\*Chiave venditore\*\***

E' un numero esadecimale a 16 cifre utilizzato da Gestore configurazione come chiave di codifica. La chiave venditore deve avere almeno un carattere alfanumerico (a-f) e almeno un carattere numerico (0-9); i caratteri alfanumerici devono essere digitati in lettere minuscole e non è possibile immettere lo stesso carattere per più di quattro volte in una riga. Una volta creato un negozio *non* si deve modificare questa chiave. Assicurarsi che la chiave immessa sia sufficiente a proteggere il sito, in modo particolare per un server di produzione.

#### **Codifica PDI**

Abilitare questa casella di spunta per specificare che le informazioni specificate nelle tabelle ORDPAYINFO e ORDPAYMTHD devono essere codificate.

#### **Intestazione PVC abilitata**

Riservata per futuri rilasci.

#### **File di mappatura URL**

Immettere il percorso del file che verrà utilizzato per l'associazione URL o accettare il file predefinito.

/opt/WebSphere/CommerceServer/xml/mapping/urlmapper.xml

### **Database**

#### **\*\*Nome responsabile database\*\***

Immettere il nome utente del responsabile del database.

#### **\*\*Password responsabile database\*\***

Immettere la password associata all'ID utente del responsabile.

#### **Directory home del responsabile database**

La directory home del responsabile database. Per impostazione predefinita, corrisponde a /home/db2inst1

#### **Nome database**

Accettare l'impostazione predefinita oppure immettere il nome che si

desidera assegnare al database. Il nome deve essere della lunghezza massima di otto caratteri. Quando si crea l'istanza attraverso la procedura guidata per la creazione di istanze, non è necessario specificare il database WebSphere Application Server creato in precedenza per il magazzino WebSphere Application Server. Specificare, invece, un nome database univoco per il negozio WebSphere Commerce (ad esempio, CENTRO COMMERCIALE) nel campo **Nome database** della pagina Database della procedura guidata.

#### **Tipo database**

Selezionare DB2 Universal Database.

### **\*\*Nome utente database\*\***

Se è stato creato un utente DB2 per il database diverso dal responsabile, è possibile immettere il relativo ID utente in questo campo. Se non esistono utenti DB2 diversi dal responsabile, immettere il nome utente del responsabile.

# **\*\*Password utente database\*\***

Questa è la password associata al nome utente del database riportato sopra. Se non esistono utenti DB2 diversi dal responsabile, immettere la password del responsabile.

# **Directory home dell'utente di database**

La directory home dell'utente del database. Per impostazione predefinita, corrisponde a /home/db2inst1

# **Esegui la procedura guidata di prestazioni database**

Selezionare la casella di controllo **Esegui la procedura guidata di prestazioni database** per eseguire l'ottimizzazione del database DB2.

# **Utilizzare il server di trasferimento**

Se la casella di controllo **Utilizza server di trasferimento** è selezionata, Gestore configurazione definisce questo database in modo che venga utilizzato da un server di trasferimento. Per ulteriori informazioni sui server di trasferimento, fare riferimento alla guida in linea di WebSphere Commerce.

### **Imposta come database attivo**

Selezionare questa opzione per utilizzare questo database per l'istanza creata.

# **Utilizza database remoto**

Deselezionare questa casella di controllo. Se si desidera utilizzare un database server remoto è necessario seguire le istruzioni riportate nella *Guida all'installazione di WebSphere Commerce*.

# **Lingue**

Per configurare il database in modo da supportare tutte le lingue necessarie, utilizzare il pannello Lingue. È necessario scegliere almeno una lingua. Per aggiungere il supporto della lingua al database, effettuare le seguenti operazioni:

- 1. Selezionare il file XML della lingua appropriata dalla finestra Lingue disponibili. Il file XML sarà nel formato wcs.bootstrap\_multi\_xx\_XX.xml, dove xx\_XX è il codice locale di quattro lettere per la lingua che si desidera selezionare.
- 2. Fare clic sulla freccia che punta alla finestra delle lingue selezionate. La lingua scelta è, ora, presente nell'elenco della finestra delle lingue selezionate.
- 3. Ripetere i passi 1 e 2 per ciascuna lingua per la quale è necessario il supporto.

# **Server Web**

# **Utilizzare server web remoto**

Verificare che questa casella di controllo sia deselezionata. Se si desidera utilizzare un server Web remoto è necessario seguire le istruzioni riportate nella *Guida all'installazione di WebSphere Commerce*.

### **Nome host**

Accettare il nome host predefinito o immettere il nome host *completo* della macchina WebSphere Commerce (nome\_host.dominio.com è un nome host completo). Il valore predefinito è il nome host del sistema . Non immettere il prefisso www nel campo del nome host. Se si desidera accettare il nome host predefinito, prima di accettarlo verificare che si tratti di un nome host completo.

# **Tipo di server Web**

Selezionare IBM HTTP Server.

# **Directory home del documento primario**

Accettare il valore predefinito o immettere il percorso della root del documento del server Web.

#### **Porta server**

Immettere il numero di porta che verrà utilizzata da WebSphere Commerce Server. Il valore predefinito è 80.

# **Modo autenticazione**

Selezionare la modalità di autenticazione che si desidera utilizzare per questa istanza di WebSphere Commerce. Di seguito sono riportate le possibili scelte:

**Base** L'autenticazione verrà eseguita utilizzando un certificato personalizzato.

**X.509** L'autenticazione verrà eseguita utilizzando il certificato standard X.509.

## **WebSphere**

#### **Nome origine dati**

Utilizzato per impostare il pool delle connessioni per accedere al database con cui lavora WebSphere Commerce. Immettere il nome origine dati o accettare il nome predefinito.

#### **Numero porta**

Immettere l'indirizzo della porta sulla quale WebSphere Application Server è in attesa, come specificato in ["Esecuzione dello script](#page-46-0) [successivo all'installazione" a pagina 41.](#page-46-0) Il numero di porta predefinito è 2222.

#### **JDBC Percorso del driver**

Immettere l'ubicazione del file db2java.zip sul sistema oppure accettare l'ubicazione predefinita.

#### **Applicazione Web dei negozi**

Selezionare questa opzione se si desidera che l'applicazione Web predefinita relativa ai negozi venga configurata da WebSphere Commerce Server in WebSphere Application Server. Questa casella di spunta viene disabilitata dopo la creazione dell'istanza.

### **Applicazione Web - strumenti**

Selezionare questa opzione se si desidera che l'applicazione Web predefinita relativa agli strumenti venga configurata da WebSphere Commerce Server in WebSphere Application Server. Questa casella di spunta viene disabilitata dopo la creazione dell'istanza.

#### **Numero porta strumenti**

Il numero di porta per accedere agli strumenti di gestione di WebSphere Commerce. Il numero di porta predefinito è 8000.

#### **WebSphere Catalog Manager**

Se questa casella di spunta è selezionata, verrà installato WebSphere Catalog Manager WebEditor. Sarà possibile accedere al programma dal sito https://*nome\_host*:8000/wcm/webeditor. Il programma viene installato per impostazione predefinita.

### **Payment Manager**

#### **Nome host**

Immettere il nome host completo della macchina Payment Manager. Il nome host è impostato per valore predefinito sul nome host di WebSphere Commerce.

#### **Percorso profilo**

Il nome completo della directory in cui i Profili Cassiere Standard di

WebSphere Commerce Payment Manager devono essere memorizzati. Il valore predefinito è /opt/WebSphere/CommerceServer/instances/*nome\_istanza*/xml/payment

#### **Utilizza un client diverso da SSL Payment Manager**

Abilitare questa casella di controllo se si desidera che WebSphere Commerce utilizzi il client Payment Manager non SSL per comunicare con il server di Payment Manager. Ciò consente a WebSphere Commerce Server di comunicare con Payment Manager senza utilizzare SSL.

# **Porta server Web**

Immettere la porta TCP del server Web utilizzata da Payment Manager. Se è stata selezionata la casella di controllo **Utilizza client** Payment Manager non SSL, il valore predefinito per questo campo è 80 (la porta non sicura). Se questa casella di controllo non è stata selezionata, il valore predefinito per questo campo è 443 (la porta SSL).

#### **Usa server socks**

Selezionare questa casella di controllo se WebSphere Commerce deve utilizzare un server socks per comunicare con Payment Manager.

#### **Nome host socks**

Questo campo è abilitato se è selezionata la casella **Utilizza server socks**. Immettere il nome host completo del server socks.

#### **Numero porta socks**

Questo campo è abilitato se è selezionata la casella **Utilizza server socks**. Immettere il numero di porta utilizzato dal server socks.

# **Sistema log**

### **Ubicazione del file di traccia**

Questo è il file che raccoglie le informazioni di debug. Contiene i messaggi di debug in inglese. Il percorso predefinito è /opt/WebSphere/CommerceServer/instances/*nome\_istanza*/logs/ ecmsg.log

**Nota:** Se il percorso del file di traccia è uguale a quello del file dei messaggi, il contenuto dei due file viene unito.

### **Dimensione del file di traccia**

E' la dimensione massima, espressa in MB, del file di traccia. Le dimensioni predefinite sono 40 MB. Una volta che il file di traccia raggiunge questa dimensione, ne verrà creato un altro.

#### **Ubicazione del file dei messaggi**

Questo è il file che raccoglie i messaggi e che descrive lo stato del sistema WebSphere Commerce. I messaggi variano in base alla

versione locale. Il percorso predefinito è /opt/WebSphere/CommerceServer/instances/*nome\_istanza*/logs/ ecmsg.log

**Nota:** Se il percorso del file di traccia è uguale a quello del file dei messaggi, il contenuto dei due file viene unito.

#### **Dimensione del file dei messaggi**

E' la dimensione massima, espressa in MB, del file dei messaggi. Le dimensioni predefinite sono 40 MB. Una volta che il file dei messaggi raggiunge questa dimensione, ne verrà creato un altro.

#### **Dimensione della cache del file di log delle attività**

Immettere le dimensioni massime della cache del log delle attività. Le dimensioni predefinite sono 20 MB.

#### **Notificazione abilitata**

Selezionare questa casella di spunta se si desidera che vengano notificati i messaggi di livello errore. Per ricevere questi messaggi, è inoltre necessario modificare le informazioni di notifica nella console di gestione di WebSphere Commerce.

# **Messaggistica**

#### **File modello utente**

E' il nome del file di definizione modello messaggio XML che consente l'aggiunta di nuovi messaggi XML in entrata supportati dal sistema. E' necessario aggiungere a questo file uno schema per ogni nuovo messaggio XML che si desidera venga supportato. Utilizzare il file predefinito modello utente.xml, memorizzato nella directory dei modelli.

#### **Percorso DTD messaggio in entrata**

Questo è il percorso in cui vengono memorizzati tutti i file DTD per i messaggi XML in entrata. Il predefinito è /opt/WebSphere/CommerceServer/xml/messaging

### **ID utente WebController**

Questo è l'ID utilizzato da WebSphere Commerce per eseguire tutti i messaggi in entrata di WebSphere Commerce MQSeries Adapter. Deve essere un ID con autorizzazione di responsabile sito. L'impostazione predefinita è wcsadmin. Verificare che solo le persone autorizzate abbiano l'autorizzazione per aggiornare il file del modello utente e il file del modello di sistema poiché i messaggi XML in arrivo possono essere mappati per l'esecuzione dei comandi WebSphere Commerce utilizzando questo ID.

#### **File modello di sistema**

Questo è il nome del file di definizione del modello di messaggi XML contenente i profili di tutti i messaggi XML in arrivo supportati da

WebSphere Commerce MQSeries Adapter. Questo file definisce i campi di dati per ciascun messaggio, associando il messaggio al comando del controller WebSphere Commerce corretto e ciascun campo nel messaggio al parametro appropriato del comando. Si consiglia di utilizzare il file sys\_template.xml predefinito memorizzato nella directory di percorso modello.

### **Percorso modello**

Questo è il percorso in cui vengono memorizzati il file del modello utente e il file del modello di sistema. Il predefinito è /opt/WebSphere/CommerceServer/xml/messaging

### **File DTD messaggio in arrivo**

Questo è l'elenco dei file di inclusione e DTD per i messaggi XML in entrata. Un nuovo messaggio XML in entrata va aggiunto in questo campo.

# **Asta**

### **Abilita**

Selezionare la casella di controllo **Abilita** per abilitare le aste.

### **Server SMTP**

Definire il server SMTP utilizzato per ricevere messaggi di e-mail.

### **E-mail di risposta**

Le informazioni di e-mail del mittente.

Una volta completate le informazioni necessarie in tutti i pannelli, viene abilitato il pulsante **Fine**. Fare clic su **Fine** per creare l'istanza di WebSphere Commerce.

A seconda della velocità del sistema, la creazione dell'istanza può impiegare da alcuni minuti a diverse ore. La barra di stato dell'esecuzione che viene visualizzata quando si inizia la creazione dell'istanza, indicherà quando il processo è terminato. Una volta creata l'istanza WebSphere Commerce tenterà di avviare il WebSphere Commerce Server associato all'istanza. Non appena completata questa operazione, fare clic su **OK** per chiudere la procedura guidata per la creazione dell'istanza.

# **Verifica della creazione dell'istanza**

Per verificare che l'istanza è stata creata correttamente, controllare i seguenti file:

v /opt/WebSphere/CommerceServer/instances/*nome\_istanza*/xml/ *nome\_istanza.xml*. Questo file contiene tutte le informazioni di configurazione relative all'istanza di WebSphere Commerce.

- v /opt/WebSphere/CommerceServer/instances/*nome\_istanza*/logs/ createdb.log. Questo file contiene informazioni relative alla creazione del database di WebSphere Commerce.
- v /opt/WebSphere/CommerceServer/instances/*nome\_istanza*/logs/ populatedb.log. Questo file contiene informazioni relative all'inserimento dati nel database di WebSphere Commerce.
- v /opt/WebSphere/CommerceServer/instances/*nome\_istanza*/logs/ WASConfig.log. Questo file contiene informazioni relative all'installazione e configurazione della nuova istanza di WebSphere Commerce all'interno di WebSphere Application Server.
- v /opt/WebSphere/CommerceServer/instances/*nome\_istanza*/logs/ wcs.log. Questo file descrive il funzionamento del server delle applicazioni WebSphere Commerce. Utilizzare questo file di log per controllare che il server sia stato avviato correttamente.

# **Passo successivo**

Una volta configurata e avviata l'istanza WebSphere Commerce, è necessario completare l'installazione seguendo le istruzioni contenute nel [Capitolo 9,](#page-58-0) ["Operazioni successive alla configurazione" a pagina 53.](#page-58-0)

# <span id="page-58-0"></span>**Capitolo 9. Operazioni successive alla configurazione**

In questo capitolo sono descritte tutte le attività richieste per completare la configurazione di WebSphere Commerce. In questo capitolo vengono descritte le seguenti attività:

- Compilazione dei file JavaServer Pages
- v Abilitare SSL per la verifica
- Configurazione di Payment Manager per la gestione di WebSphere Commerce
- Configurazione delle impostazioni di Payment Manager
- v Esecuzione dello strumento di controllo sicurezza

# **Compilazione dei file JavaServer Pages**

Si consiglia di compilare i file JavaServer Pages in questo momento. La compilazione dei file JavaServer Pages consente di ridurre sensibilmente il tempo necessario per caricare gli strumenti di WebSphere Commerce. Per compilare in batch i file JSP, procedere come segue:

1. Passare a wasuser:

```
su – wasuser
export DISPLAY=nome_host_completo:0.0
```
- 2. Da un promt dei comandi, passare a /opt/WebSphere/CommerceServer/bin.
- 3. Eseguire il seguente comando:
	- **Nota:** Se i nomi *enterpriseApp*, *webModule* o *nameServerHost* contengono spazi, è **necessario** racchiuderli in doppi apici, come di seguito illustrato.

```
./WCSJspBatchCompiler.sh -enterpriseApp
"WebSphere
 Commerce Enterprise Application - nome_istanza"
-webModule "WCS Tools" -nameServerHost "nome_host_breve"
 -nameServerPort numero_porta
```
dove *nome\_istanza* è il nome dell'istanza WebSphere Commerce (il nome predefinito è demo), *nome\_host\_breve* è il nome della macchina WebSphere Commerce e *numero\_porta* è la porta specificata in ["Esecuzione dello script](#page-46-0) [successivo all'installazione" a pagina 41](#page-46-0) (il numero predefinito è 2222).

Nell'eseguire queste compilazioni è possibile che vengano registrati degli errori. Tali errori possono essere tranquillamente ignorati.

# **Creazione di un file di chiavi di sicurezza per la verifica**

Il file di chiavi di sicurezza che viene creato in questa sezione *non* impedisce la visualizzazione delle transazioni degli acquirenti a persone non autorizzate, ma è richiesto per creare un negozio. Prima di aprire il negozio ai clienti, seguire le istruzioni riportate nella Guida all'installazione di WebSphere Commerceappropriata.

Per creare un file di chiavi di sicurezza per la verifica, procedere come segue:

1. Passare all'utente root:

```
su – root
ksh
export DISPLAY=nome_host_completo:0.0
```
- 2. Arrestare IBM HTTP Server come indicato in ["Avvio e arresto di IBM](#page-75-0) [HTTP Server" a pagina 70.](#page-75-0)
- 3. Se si utilizza SuSE Linux come proprio sistema operativo, aprire il seguente file con un editor di testo:

/usr/local/ibm/gsk5/bin/gsk5ikm

Sostituire il numero di riga 196 con il seguente:

type -p \$JAVA\_HOME/bin/java 2>&1 > /dev/null

- 4. Nella finestra **IBM Key Management**, fare clic sul menu **File di database di chiavi** e selezionare **Nuovo**.
- 5. Immettere il nome file (keyfile.kdb) e l'ubicazione del file (/opt/IBMHTTPServer/ssl) nella finestra **Nuovo** di IBM Key Management. Fare clic su **OK**.
- 6. Viene visualizzata la finestra di **Richiesta password**.
- 7. Immettere e confermare la password di IBM HTTP Server e abilitare **Memorizzare la password in un file**. Fare clic su **OK**.
- 8. Fare clic sul menu **Crea** e selezionare **Nuovo certificato auto-assegnato**.
- 9. Nella finestra visualizzata, riempire tutti i campi non elencati come facoltativi. Fare clic su **OK** e chiudere il programma di utilità IBM Key Management.
- 10. Avviare IBM HTTP Server come indicato in ["Avvio e arresto di IBM](#page-75-0) [HTTP Server" a pagina 70.](#page-75-0)

# **Configurazione di Payment Manager per la gestione di WebSphere Commerce**

Per configurare Payment Manager per la gestione di WebSphere Commerce, è necessario:

1. Aprire la Console di gestione di WebSphere Application Server:

```
su – wasuser
export DISPLAY=nome_host_completo:0.0
cd /opt/WebSphere/AppServer/bin
./adminclient.sh nome_host numero_porta
```
dove *nome\_host* è il nome completo della macchina utilizzata e *numero\_porta* è la porta dalla quale si accede a WebSphere Application Server come specificato in ["Esecuzione dello script successivo](#page-46-0) [all'installazione" a pagina 41.](#page-46-0) Il numero di porta predefinito è 2222.

- 2. Creare un alias effettuando le seguenti operazioni:
	- a. Espandere **Dominio di gestione WebSphere**.
	- b. Selezionare **Host virtuali**.
	- c. Selezionare nel pannello a destra host\_predefinito.
	- d. Nella scheda **Generale**, fare clic su **Aggiungi**.
	- e. Immettere \*:443 nel campo Alias e fare clic su **Applica**.
- 3. Espandere **Nodi**.
- 4. Fare clic con il pulsante destro del mouse su *nome\_nodo* e selezionare **Regen Webserver Plugin**.
- 5. Aprire il seguente file con un editor di testo: /opt/WebSphere/AppServer/config/plugin-cfg.xml
- 6. Aggiungere la seguente riga immediatamente sotto <Config> nel file plugin-cfg.xml:

```
<Property name="CacheLibrary" value="/opt/WebSphere/CommerceServer/bin/
libwccache.so" />
```
- 7. Uscire dalla Console di gestione di WebSphere Application Server.
- 8. Arrestare e riavviare IBM HTTP Server. Per arrestare IBM HTTP Server, procedere come segue:

```
su – root
cd /opt/IBMHTTPServer/bin
./apachectl stop
```
Per avviare IBM HTTP Server, procedere come segue:

```
su – root
cd /opt/IBMHTTPServer/bin
./apachectl start
```
9. Avviare WebSphere Application Server. Per avviare WebSphere Application Server, procedere come segue:

```
su – wasuser
export DISPLAY=nome_host_completo:0.0
cd /opt/WebSphere/AppServer/bin
./startupServer.sh
```
**Importante**

E' consigliabile accedere alla Console di gestione di WebSphere Commerce almeno una volta prima di utilizzare Payment Manager. Per accedere alla Console di gestione di WebSphere Commerce, andare in: https://nome\_host :8000/adminconsole

Immettere l'ID utente predefinito della Console di gestione (wcsadmin) e la password predefinita (wcsadmin). Verrà richiesto di modificare la password quando ci si collega per la prima volta.

# **Configurazione delle impostazioni di Payment Manager**

Prima di utilizzare l'interfaccia utente di Payment Manager, assicurarsi che WebSphere Commerce e Payment Manager siano in esecuzione. Per ulteriori informazioni, fare riferimento a ["Avvio e arresto di Payment Manager" a](#page-76-0) [pagina 71.](#page-76-0)

Per configurare Payment Manager, attenersi alla seguente procedura:

- 1. Andare in: http://*nome\_host*/webapp/PaymentManager/
- 2. Collegarsi a Payment Manager.
- 3. Selezionare **Impostazioni Payment Manager**.
- 4. E' necessario accertarsi che il nome host elencato nel pannello **Impostazioni di Payment Manager** dell'interfaccia utente di Payment Manager sia un nome host completo. In caso contrario, è necessario modificare il campo del nome host con il nome host completo, fare clic su **Aggiorna**, su **Disabilita Payment Manager** e infine su **Abilita Payment Manager**.

# **Esecuzione dello strumento per il controllo della sicurezza**

In questa sezione viene descritto come controllare la sicurezza del sistema mediante il relativo strumento di WebSphere Commerce. Lo strumento per il controllo della sicurezza verifica che nel sistema non vi siano potenziali rischi per la sicurezza, identifica i file che devono essere eliminati, verifica le autorizzazioni e la proprietà dei file che contengono informazioni riservate e controlla il livello di protezione all'interno di IBM HTTP Server e WebSphere Application Server.

Per accedere allo strumento di controllo della sicurezza, effettuare le seguenti operazioni:

1. Selezionare **Sito** dalla pagina di selezione Sito/Negozio e fare clic su **OK** per continuare.

- 2. Nella Console di gestione sito, dal menu Sicurezza selezionare **Controllo sicurezza**.
- 3. Il Controllo sicurezza contiene un pulsante **Avvia** che consente di avviare il Controllo sicurezza e di visualizzare i risultati dei controlli più recenti. Se i parametri di Gestore configurazione sono configurati correttamente, viene visualizzato un messaggio che informa che non sono presenti rischi relativi alla sicurezza.
- 4. Fare clic su **OK** al termine dell'esecuzione dello strumento.

Il seguente file di log viene creato in seguito all'esecuzione dello strumento Controllo sicurezza:

v /opt/WebSphere/CommerceServer/instances/*nome\_istanza*/logs/ sec check.log. Questo file contiene informazioni relative ai potenziali rischi di protezione.

#### **Passo successivo**

Dopo aver completato tutte le operazioni richieste per la configurazione di WebSphere Commerce, è possibile creare e pubblicare il proprio negozio utilizzando la funzione Servizi del negozio. Per informazioni sull'esecuzione di questa attività, consultare [Parte 4, "Creazione di un negozio con WebSphere](#page-64-0) [Commerce" a pagina 59.](#page-64-0)

# <span id="page-64-0"></span>**Parte 4. Creazione di un negozio con WebSphere Commerce**

# **Capitolo 10. Creazione di un negozio da un archivio del negozio di esempio**

Questo capitolo illustra il processo di creazione di un negozio di esempio da uno degli archivi del negozio forniti con WebSphere Commerce. Per informazioni su altri metodi di creazione del negozio e sulla personalizzazione del negozio, fare riferimento alla guida in linea di WebSphere Commerce.

In WebSphere Commerce, il modo più facile e veloce per creare un negozio in linea è quello di utilizzare un negozio di esempio fornito con WebSphere Commerce e gli strumenti per il browser disponibili nei Servizi del negozio. I negozi di esempio vengono forniti come archivi del negozio.

Un archivio del negozio è un file compresso che contiene tutte le risorse necessarie (compreso le risorse Web e database) per creare un negozio. Per poter creare un proprio negozio, creare un nuovo archivio del negozio in base a un archivio del negozio di esempio usando gli strumenti dei Servizi del negozio. Poiché il nuovo archivio del negozio si basa sull'archivio del negozio di esempio, esso è una copia esatta delle risorse dell'archivio di esempio, salvato con un nuovo nome file e una struttura di directory.

A questo punto sono disponibili due opzioni. E' possibile pubblicare l'archivio del negozio sul server di commercio per creare un negozio funzionale in base a uno dei negozi di esempio oppure è possibile modificare il nuovo archivio del negozio e quindi pubblicarlo sul server.

Per modificare le informazioni di database nell'archivio del negozio, modificare le risorse direttamente o utilizzare gli strumenti di Servizi del negozio: il blocco appunti Profilo negozio, il blocco appunti Tasse e il blocco appunti Spedizione.

Per modificare le risorse Web (pagine del negozio) contenute nell'archivio del negozio o per creare nuove risorse Web, utilizzare gli strumenti in WebSphere Commerce Studio o gli strumenti a scelta.

Per ulteriori informazioni sulla creazione di un negozio, consultare il manuale *IBM WebSphere Commerce Guida per lo sviluppatore del negozio*.

Per creare un negozio mediante uno dei negozi di esempio, attenersi alla seguente procedura:

1. Creare un archivio del negozio.

2. Pubblicare un archivio del negozio.

# **Creazione di un archivio del negozio**

Per creare un archivio del negozio mediante uno dei negozi di esempio, attenersi alla seguente procedura:

- 1. Verificare che i servizi di seguito riportati siano in esecuzione:
	- $\cdot$  DB<sub>2</sub>
	- IBM HTTP Administration
	- IBM HTTP Server
	- WebSphere Application Server
	- Dalla Console di gestione di WebSphere Application Server, verificare che i servizi di seguito riportati siano stati avviati:
		- Websphere Commerce Server *nome\_istanza*
		- WebSphere Payment Manager
- 2. Avviare Payment Manager nel seguente modo:
	- a. Aprire una finestra comandi e passare alla directory in cui è stato installato IBM Payment Manager.
	- b. Immettere il seguente comando:
		- ./IBMPayServer

Se Payment Manager è installato su una macchina remota rispetto a quella in cui risiede il server Web, avviarlo con il seguente comando:

./IBMPayServer -pmhost *nome\_host\_server\_Web\_completo*

Verrà richiesto di immettere la password per Payment Manager. Questa è la password dell'utente specificato per il collegamento al database Payment Manager.

3. Avviare Servizi del negozio mediante l'apertura di Microsoft Internet Explorer 5.5 e l'immissione del seguente URL:

https://*nome\_host.dominio.com*:8000/storeservices

Viene visualizzata la pagina **Accesso ai servizi del negozio**. Immettere l'ID utente predefinito del responsabile istanze (wcsadmin) e la password predefinita (wcsadmin), quindi fare clic su **Accedi**. Verrà richiesto di modificare la password quando ci si collega per la prima volta.

4. Viene visualizzata la pagina **Creazione archivio del negozio**. Nel campo **Archivio negozio**, digitare il nome del proprio archivio negozio. L'estensione .sar viene aggiunta al nome immesso, ad esempio *Mionegozio*.sar. Tale nome diverrà il nome file dell'archivio del negozio. Al termine della creazione dell'archivio del negozio, questo nome sarà salvato nella seguente ubicazione:

/opt/WebSphere/CommerceServer/instances/*nome\_istanza*/sar

5. Nel campo **Directory negozio**, immettere il nome della directory per il negozio. Il nome directory definisce la directory in cui le risorse web verranno pubblicate sul server. La pubblicazione dell'archivio del negozio viene eseguita nella directory del negozio definita per impostazione predefinita. Ad esempio, se si immette il nome directory ″Mionegozio″ nel campo **Directory negozio**, viene creata la seguente directory:

/opt/WebSphere/AppServer/installedApps/WC\_Enterprise\_App\_ *nome\_istanza*.ear/wcstores.war/*Mystore*

- 6. Business Dall'elenco a discesa **Proprietario negozio**, selezionare l'organizzazione proprietaria del negozio, ad esempio Organizzazione del venditore.
	- **Nota:** Per i clienti che non hanno un'organizzazione di acquisto, è disponibile un'organizzazione predefinita. Non selezionare l'organizzazione predefinita come proprietario del negozio.
- 7. Dall'elenco a discesa **Visualizza** selezionare il negozio di esempio da visualizzare.
- 8. Dalla casella di elenco **Esempio**, selezionare l'archivio del negozio su cui verrà basato il proprio negozio. Una descrizione dell'esempio verrà visualizzata nella casella della descrizione di esempio. Per visualizzare prima il negozio di esempio, fare clic su **Anteprima**.
- 9. Fare clic su **OK**.
- 10. Viene aperta una finestra di dialogo che informa che l'archivio del negozio è stato creato correttamente. Fare clic su **OK**.
- 11. Viene visualizzato l'elenco Archivio del negozio. Notare che l'archivio del negozio creato viene visualizzato nell'elenco e che il nome nel campo Nome negozio è lo stesso di quello del negozio di esempio. E' possibile modificare questo nome utilizzando il blocco appunti Profilo del negozio.

E' stato in questo modo creato un archivio del negozio sulla base di un negozio di esempio. Come risultato di ciò, il nuovo archivio del negozio contiene le stesse informazioni presenti nel negozio di esempio. Quando si crea un proprio negozio, è possibile modificare anche queste informazioni. Per ulteriori informazioni sulla modifica di queste informazioni, consultare la guida in linea di WebSphere Commerce ed il manuale *IBM WebSphere Commerce Guida per lo sviluppatore del negozio*. Non è comunque necessario modificare ora queste informazioni.

# **Pubblicazione di un archivio del negozio**

La pubblicazione di un archivio del negozio sul server di WebSphere Commerce consente di creare un negozio operativo. Le opzioni disponibili per la pubblicazione di un archivio del negozio sono due:

v Pubblicazione di un archivio del negozio da Servizi del negozio

• Pubblicazione di un archivio del negozio dalla riga comandi

Questa sezione descrive solo la pubblicazione da Servizi del negozio. Ulteriori informazioni sulla pubblicazione sono disponibili nella guida in linea di WebSphere Commerce e nel manuale *IBM WebSphere Commerce - Guida per lo sviluppatore del negozio*.

# **Pubblicazione di un archivio del negozio da Servizi del negozio**

La pubblicazione di un archivio del negozio sul server di WebSphere Commerce consente di creare un negozio operativo. Per pubblicare un archivio del negozio, completare la seguente procedura:

- 1. Verificare che i servizi di seguito riportati siano in esecuzione:
	- $\cdot$  DB<sub>2</sub>
	- IBM HTTP Administration
	- IBM HTTP Server
	- WebSphere Application Server
	- Dalla Console di gestione di WebSphere Application Server, verificare che i servizi di seguito riportati siano stati avviati:
		- Websphere Commerce Server *nome\_istanza*
		- WebSphere Payment Manager
- 2. Se Payment Manager non è in esecuzione, avviare IBM Payment Manager, effettuando le seguenti operazioni:
	- a. Aprire una finestra comandi e passare alla directory in cui è stato installato IBM Payment Manager.
	- b. Immettere il seguente comando:
		- ./IBMPayServer

Se Payment Manager è installato su una macchina remota rispetto a quella in cui risiede il server Web, avviarlo con il seguente comando:

./IBMPayServer -pmhost *nome\_host\_server\_Web\_completo*

Verrà richiesto di immettere la password per Payment Manager. Questa è la password dell'utente utilizzata per accedere al database *payman*.

- 3. E' necessario disporre dell'accesso alla gestione del sito o del negozio. Se si dispone dell'accesso di responsabile del negozio, verificare che l'accesso sia per tutti i negozi.
- 4. Dall'elenco **Archivio del negozio** in Servizi del negozio, selezionare la casella di controllo posta accanto all'archivio del negozio che si desidera pubblicare.
- 5. Fare clic su **Pubblica**. Viene visualizzata la pagina Pubblica archivio negozi.
- 6. Selezionare le opzioni di pubblicazione desiderate. Per ulteriori informazioni sulle opzioni di pubblicazione, fare clic su **?**.
- **Nota:** Per creare un negozio completamente funzionante, la prima volta che viene pubblicato un archivio del negozio selezionare tutte le opzioni di pubblicazione, compresa l'opzione dei dati del prodotto.
- 7. Fare clic su **OK**. Durante la pubblicazione, si ritorna alla pagina di elenco Archivio del negozio. Lo stato della pubblicazione si riflette nella colonna di stato Pubblica. A seconda della velocità del sistema, il completamento di questa operazione può richiedere diversi minuti. Fare clic su **Aggiorna** per aggiornare lo stato.
- 8. Selezionare l'archivio del negozio dall'elenco e fare clic su **Riepilogo della pubblicazione** per esaminare i risultati della pubblicazione.
- 9. Quando la pubblicazione è completa, fare clic su **Avvia negozio** per visualizzare e verificare il negozio. Una volta terminato, aggiungere un segnalibro per il sito e chiudere il browser.

# **Compilazione dei file JavaServer Pages**

La compilazione dei file JavaServer Pages riduce significativamente il tempo necessario per il caricamento del negozio. Per compilare in batch i file JSP (JavaServer Pages), sulla macchina in cui risiede WebSphere Commerce, effettuare le seguenti operazioni:

- 1. Da un prompt dei comandi, passare a /opt/WebSphere/CommerceServer/bin.
- 2. Eseguire il seguente comando:

```
./WCSJspBatchCompiler.sh -enterpriseApp
"WebSphere
 Commerce Enterprise Application - nome_istanza"
-webModule "WCS Stores" -nameServerHost "nome_host_breve"
 -nameServerPort numero_porta
```
Nell'eseguire queste compilazioni è possibile che vengano registrati degli errori. Tali errori possono essere tranquillamente ignorati.

# **Importante:**

- v E' possibile pubblicare un solo archivio negozio per volta. La pubblicazione contemporanea non è supportata e può provocare degli errori nella pubblicazione di entrambi i negozi.
- v Durante la pubblicazione, il programma per il controllo della congruenza conferma che i file a cui si fa riferimento nell'archivio del negozio esistano. Se tale programma rileva un errore, l'errore viene scritto nel file di log. La pubblicazione continua.
- v Prima di pubblicare di nuovo un negozio, eliminare i file dalla seguente directory: /opt/WebSphere/CommerceServer/instances/*nome\_istanza*/cache.

Durante le fase di sviluppo del negozio, occorre disabilitare la cache. Per fare ciò, aprire il pannello Memorizzazione cache di Gestore configurazione ed assicurarsi che l'opzione Abilita cache sia deselezionata.

v Quando si avvia il negozio da Servizi del negozio, si accede al negozio con lo stesso nome utente e la stessa password utilizzati per accedere a Servizi del negozio. Se si modifica la password nel negozio, viene modificata anche la password per quell'utente. Altrimenti, per verificare le funzioni del negozio, inclusa la modifica della password, annotare il sito, chiudere il browser e accedere di nuovo al negozio. E' anche possibile avviare il negozio specificando il seguente URL da un browser:

https://*nome\_host*/webapp/wcs/stores/*directory\_negozio*/index.jsp

# **Preparazione di un ordine di prova nel proprio negozio**

Per preparare un ordine di prova nel proprio negozio, attenersi alla seguente procedura:

- 1. Aprire il negozio effettuando le seguenti operazioni:
	- a. Dalla finestra Servizi del negozio, selezionare il negozio e fare clic su **Riepilogo della pubblicazione**.
	- b. Dal pannello Riepilogo della pubblicazione, selezionare **Avvia negozio**.
	- c. Viene visualizzata una finestra in cui immettere il percorso Web dell'applicazione Web per il negozio. Immettere il percorso appropriato (il percorso predefinito è /webapp/wcs/stores).
	- d. Accedere all'ubicazione del negozio nel browser Web.
	- e. Chiudere tutti i browser Web esistenti e aprirne uno nuovo.
	- f. Aprire la home page del negozio.
- 2. Nella home page, selezionare il prodotto. Nella pagina del prodotto, fare clic su **Aggiungi al carrello degli acquisti**.
- 3. Completare il processo di ordinazione. A scopo di verifica, è possibile utilizzare il numero di carta di credito 0000000000000000 (16 zero) per VISA. Viene visualizzata la pagina di conferma dell'ordine, indicando che l'ordine è stato completato.
**Parte 5. Appendici**

## <span id="page-74-0"></span>**Appendice A. Avvio ed arresto dei componenti di WebSphere Commerce**

In questa appendice viene descritto come avviare ed arrestare ciascun prodotto fornito come parte del pacchetto WebSphere Commerce. Utilizzare queste informazioni se è necessario riavviare un componente.

#### **Avvio e arresto di WebSphere Commerce**

Per avviare o arrestare l'istanza di WebSphere Commerce, procedere come segue:

- 1. Assicurarsi che il sistema di gestione del database e WebSphere Application Server siano stati avviati. Per DB2, fare riferimento a ["Avvio e](#page-76-0) [arresto di DB2 Universal Database" a pagina 71.](#page-76-0) Per WebSphere Application Server, consultare la sezione "Avvio e arresto di WebSphere Application Server".
- 2. Avviare Console di gestione di WebSphere Application Server immettendo quanto segue in una finestra terminale:

```
su – wasuser
export DISPLAY=nome_host_completo:0.0
cd /opt/WebSphere/AppServer/bin
./adminclient.sh nome_host numero_porta
```
- 3. Espandere **WebSphere Administrative Domain**.
- 4. Espandere **Nodi**.
- 5. Espandere il nome host.
- 6. Espandere **Server delle applicazioni**.
- 7. Selezionare **WebSphere Commerce Server —***nome\_istanza* e fare clic con il pulsante destro del mouse. Selezionare **Avvia** o **Arresta**.

#### **Avvio e arresto di WebSphere Application Server**

Per avviare WebSphere Application Server, procedere come segue:

- 1. Accertarsi che il sistema di gestione del database sia stato avviato.
- 2. Immettere i seguenti comandi nella finestra del terminale:

```
su – wasuser
export DISPLAY=nome_host_completo:0.0
cd /opt/WebSphere/AppServer/bin
./startupServer.sh &
```
Controllare /opt/WebSphere/AppServer/logs/tracefile per assicurarsi che WebSphere Application Server sia stato avviato correttamente.

<span id="page-75-0"></span>Per arrestare WebSphere Application Server, procedere come segue:

1. Avviare Console di gestione di WebSphere Application Server immettendo quanto segue in una finestra terminale:

```
su – wasuser
export DISPLAY=nome_host_completo:0.0
cd /opt/WebSphere/AppServer/bin
./adminclient.sh nome_host numero_porta
```
- 2. Nella Console di gestione di WebSphere Application Server, selezionare il nodo con il nome host abbreviato.
- 3. Fare clic sul pulsante di arresto. Viene visualizzato un messaggio simile al seguente:

*Si sta tentando di arrestare il nodo a cui è collegata la console. Ciò comporterà la chiusura della console dopo l'arresto del nodo. Si desidera continuare?*

Fare clic su **Sì** per continuare.

4. Dopo la chiusura di Console di gestione di WebSphere Application Server, confermare che tutti i processi relativi a WebSphere Application Server– sono stati arrestati immettendo il seguente comando in una finestra del terminale:

```
ps -ef | grep startupServer
```
5. Se questo comando restituisce processi Java, è necessario arrestarli immettendo il relativo comando.

### **Avvio e arresto di IBM HTTP Server**

Per IBM HTTP Server, è possibile avviare e arrestare due server:

- IBM HTTP Server
- Server di gestione HTTP IBM

Per avviare IBM HTTP Server, immettere i seguenti comandi in una finestra di terminale:

```
su – root
cd /opt/IBMHTTPServer/bin
./apachectl start
```
Per arrestare IBM HTTP Server, procedere come segue:

- 1. Assicurarsi che WebSphere Commerce e WebSphere Application Server siano stati arrestati.
- 2. Immettere i seguenti comandi in una finestra terminale:

```
su – root
cd /opt/IBMHTTPServer/bin
./apachectl stop
```
Per avviare IBM HTTP Administration Server, immettere i seguenti comandi in una finestra terminale:

```
su – root
cd /opt/IBMHTTPServer/bin
./adminctl start
```
Per arrestare IBM HTTP Administration Server, immettere i seguenti comandi in una finestra terminale:

```
su – root
cd /opt/IBMHTTPServer/bin
./adminctl stop
```
### **Avvio e arresto di DB2 Universal Database**

Per avviare DB2 Universal Database, procedere come segue:

- 1. Collegarsi come ID istanza DB2.
- 2. Immettere db2start.

Per arrestare DB2, procedere come segue:

- 1. Arrestare WebSphere Commerce attenendosi alle istruzioni contenute in ["Avvio e arresto di WebSphere Commerce" a pagina 69.](#page-74-0)
- 2. Arrestare WebSphere Application Server attenendosi alle istruzioni contenute in ["Avvio e arresto di WebSphere Application Server" a](#page-74-0) [pagina 69.](#page-74-0)
- 3. Mentre si è collegati come ID istanza di DB2, immettere db2stop. Se invece vi sono alcune applicazioni collegate a DB2, utilizzare il seguente comando:

db2stop force

#### **Avvio e arresto di Payment Manager**

Avvio di Payment Manager

Per avviare Payment Manager procedere come segue:

- 1. Verificare che il database sia stato avviato.
- 2. Avviare il server Web.
- 3. Verificare che WebSphere Application Server sia stato avviato.
- 4. Avviare il server delle applicazioni di Payment Manager nella Console di gestione di WebSphere Application Server come descritto in ["Avvio del](#page-77-0) [server delle applicazioni di Payment Manager" a pagina 72.](#page-77-0)
- 5. Avviare Payment Manager come indicato in ["Avvio di Payment Manager"](#page-77-0) [a pagina 72.](#page-77-0)

## <span id="page-77-0"></span>**Avvio del server delle applicazioni di Payment Manager**

Quando si utilizza WebSphere Application Server 4.0.2, è possibile avviare tutti i servlet avviando il server delle applicazioni Payment Manager. Per avviare il server delle applicazioni Payment Manager, procedere come segue:

- 1. Aprire la Console di gestione di WebSphere Application Server.
- 2. Espandere **WebSphere Administrative Domain**.
- 3. Espandere **Nodi**.
- 4. Espandere il nodo dove è installato Payment Manager.
- 5. Espandere **Server delle applicazioni**.
- 6. Fare clic con il pulsante destro del mouse su **WebSphere Payment Manager** e selezionare **Start**.

### **Avvio di Payment Manager**

Quando viene avviato Payment Manager con lo script IBMPayServer, è necessario specificare la password del responsabile del database.

Da una finestra del terminale, immettere i seguenti comandi:

```
su - wasuser
export DISPLAY=nome_host_completo:0.0
cd /opt/PaymentManager
./IBMPayServer
```
Se Payment Manager è installato su una macchina remota rispetto a quella sulla quale risiede il server Web, avviarlo con il seguente comando:

./IBMPayServer -pmhost *nome\_host\_server\_Web\_completo*

Viene richiesto di immettere la password di Payment Manager.

In alternativa, è possibile avviare Payment Manager mediante il file della password creato automaticamente durante l'installazione di Payment Manager (il file .payment). Il comando da immettere per avviare Payment Manager avrebbe la seguente sintassi:

./IBMPayServer -file

Poiché questo file contiene la password di Payment Manager in testo semplice, è consigliabile eliminarlo se non si intende utilizzare questo metodo di avvio.

### **Avvio dell'interfaccia utente di Payment Manager**

Una volta avviato Payment Manager e il server delle applicazioni di Payment Manager, per avviare l'interfaccia utente di Payment Manager, procedere come segue:

1. Puntare il browser Web a:

http://*nome\_host*/webapp/PaymentManager/

dove *nome\_host* è il nome host completo del server Web.

<span id="page-78-0"></span>2. Nella finestra Collegamento di Payment Manager immettere l'ID e la password dell'amministratore di Payment Manager e fare clic su **OK**. L'ID utente predefinito è wcsadmin e la password è wcsadmin (quella predefinita è wcsadmin e deve essere modificata la prima volta che ci si collega a un componente di WebSphere Commerce con l'ID utente wcsadmin).

Se si utilizza Payment Manager con WebSphere Commerce, tutti i responsabili di WebSphere Commerce sono anche utenti di Payment Manager. Tuttavia, solo all'ID di responsabile ″wcsadmin″ è stato inizialmente assegnato il ruolo di ″responsabile Payment Manager″. Per collegarsi all'interfaccia utente di Payment Manager è necessario utilizzare un ID di responsabile a cui è stato assegnato uno dei quattro ruoli di Payment Manager:

- responsabile Payment Manager
- responsabile venditore
- supervisore
- impiegato

Per informazioni sui ruoli di Payment Manager, consultare *Payment Manager Administrator's Guide*.

Prima di utilizzare l'ID wcsadmin per collegarsi all'interfaccia utente di Payment Manager, è necessario modificare la password predefinita dell'ID collegandosi a Console di gestione di WebSphere Commerce con l'ID utente wcsadmin. A questo punto viene richiesto di modificare la password.

E' possibile accedere alle funzioni di responsabile di Payment Manager anche dalla Console di gestione di WebSphere Commerce. Arresto di Payment Manager

Per arrestare Payment Manager, è necessario:

- 1. Verificare che il database sia stato avviato.
- 2. Verificare che WebSphere Application Server sia stato avviato.
- 3. Arrestare Payment Manager
- 4. Arrestare il server delle applicazioni di Payment Manager in WebSphere Application Server

### **Arresto di Payment Manager**

E' possibile arrestare Payment Manager con il comando StopIBMPayServer:

- 1. Passare alla directory /opt/PaymentManager.
- 2. Immettere: ./StopIBMPayServer. Non vi sono argomenti per lo script StopIBMPayServer.
- 3. Quando richiesto, immettere la password di Payment Manager.

## <span id="page-79-0"></span>**Arresto del server delle applicazioni di Payment Manager**

Quando si utilizza WebSphere Application Server, è possibile arrestare tutti i servlet arrestando il server delle applicazioni di Payment Manager. Per arrestare il server delle applicazioni di Payment Manager:

- 1. Aprire la Console di gestione di WebSphere Application Server.
- 2. Espandere **WebSphere Administrative Domain**.
- 3. Espandere **Nodi**.
- 4. Espandere il nodo dove è installato Payment Manager.
- 5. Espandere **Server delle applicazioni**.
- 6. Fare clic con il pulsante destro del mouse su **WebSphere Payment Manager** e selezionare **Arresta**.

# <span id="page-80-0"></span>**Appendice B. Dove reperire informazioni**

Ulteriori informazioni sul sistema WebSphere Commerce e sui relativi componenti sono disponibili da varie di fonti in diversi formati. Le seguenti sezioni indicano le informazioni disponibili e le relative modalità di accesso.

### **Informazioni su WebSphere Commerce**

Di seguito sono elencate le fonti di informazioni su WebSphere Commerce:

- v Guida in linea di WebSphere Commerce
- v File PDF (Portable document format) di WebSphere Commerce
- Sito Web di WebSphere Commerce

### **Utilizzo della Guida in linea**

### **Individuazione della documentazione stampabile**

Alcune informazioni in linea sono disponibili anche come file PDF, che è possibile leggere e stampare mediante Adobe® Acrobat® Reader. E' possibile scaricare Acrobat Reader gratuitamente dal seguente indirizzo Web:

http://www.adobe.com

#### **Visualizzazione del sito Web di WebSphere Commerce**

Le informazioni sul prodotto WebSphere Commerce sono disponibili nel sito Web di WebSphere Commerce:

• Business Edition:

http://www.ibm.com/software/webservers/commerce/wc\_be/lit-tech-general.html

• Professional Edition:

http://www.ibm.com/software/webservers/commerce/wc\_pe/lit-tech-general.html

Una copia di questo manuale e di tutte le relative versioni aggiornate sono disponibili come file PDF nella sezione libreria del sito Web di WebSphere Commerce. Inoltre, sul sito Web potrebbe anche essere disponibile la documentazione nuova e aggiornata.

## **Informazioni su IBM HTTP Server**

Le informazioni su IBM HTTP Server sono disponibili al seguente indirizzo Web:

http://www.ibm.com/software/webservers/httpservers/

Questi documenti sono in formato HTML, file PDF o entrambi.

## <span id="page-81-0"></span>**Informazioni su Payment Manager**

Ulteriori informazioni su Payment Manager sono disponibili mediante il collegamento alla libreria sul sito Web di Payment Manager: http://www.ibm.com/software/webservers/commerce/payment

La documentazione di Payment Manager è disponibile nelle seguenti ubicazioni:

- Nella directory del CD di IBM Payment Manager 3.1.2.
- Nella directory dei CD della cassetta di IBM Payment Manager 3.1.2.
- v Nella directory di Payment Manager della directory di installazione di WebSphere Application Server dopo l'installazione di Payment Manager.

E' disponibile la seguente documentazione di Payment Manager:

- v Il formato PDF di *IBM WebSphere Payment Manager per più piattaforme Guida all'installazione* (paymgrinstall.pdf)
- v Il formato PDF di *IBM WebSphere Payment Manager Guida per il responsabile di sistema* (paymgradmin.pdf)
- v Il formato PDF di *IBM WebSphere Payment Manager per più piattaforme Guida per il programmatore* (paymgrprog.pdf)
- v Il formato PDF di *IBM WebSphere Payment Manager per più piattaforme per Supplemento SET* (paymgrset.pdf)
- v Il formato PDF di *IBM WebSphere Payment Manager for Multiplatforms Cassette for VisaNet Supplement* (paymgrvisanet.pdf)
- v Il formato PDF di *IBM WebSphere Payment Manager for Multiplatforms for CyberCash Supplement* (paymgrcyber.pdf)
- v Il formato PDF di *IBM WebSphere Payment Manager for Multiplatforms for BankServACH Supplement* (paymgrbank.pdf)
- Il file README di Payment Manager, in formato HTML (readme.framework.html)
- Il file README di IBM Cassette for SET, in formato HTML (readme.set.html)
- v Il file README di IBM Cassette for VisaNet, in formato HTML (readme.visanet.html)
- Il file README di IBM Cassette for CyberCash, in formato HTML (readme.cybercash.html)
- v Il file README di IBM Cassette for BankServACH, in formato HTML (readme.bankservach.html)

Anche la sezione *Secure Electronic Transactions* della guida in linea di WebSphere Commerce contiene informazioni su Payment Manager.

### <span id="page-82-0"></span>**WebSphere Application Server**

Le informazioni su WebSphere Application Server sono disponibili nel sito Web di WebSphere Application Server:

http://www.ibm.com/software/webservers/appserv

#### **Informazioni su DB2 Universal Database**

Per un elenco completo della documentazione DB2 e su come visualizzarla o stamparla, fare riferimento al manuale *DB2 Quick Beginnings for* . Ulteriori informazioni su DB2 sono disponibili al seguente indirizzo Web:

http://www.ibm.com/software/data/db2

#### **Strumenti scaricabili**

## **Programma di utilità di Controllo di installazione e configurazione di WebSphere Commerce**

Il programma di utilità di Controllo di installazione e configurazione di WebSphere Commerce, detto anche IC Checker, è uno strumento scaricabile autonomo per l'individuazione dei problemi, che permette agli utenti di verificare l'installazione e la configurazione di WebSphere Commerce. L'IC Checker raccoglie i dati di configurazione ed i file di log ed esegue la verifica degli errori. Di seguito sono elencati alcuni dettagli relativi all'IC Checker di WebSphere Commerce:

- v I prodotti supportati al momento includono WebSphere Commerce Suite 5.1 Start and Pro Editions, WebSphere Commerce 5.1 Business Edition e WebSphere Commerce 5.4 Professional e Business Editions.
- v E' possibile accedere e scaricare lo strumento online dalle seguenti posizioni URL:

http://www.ibm.com/software/webservers/commerce/whats\_new\_support.html http://www.ibm.com/software/webservers/commerce/wc\_be/support-tools.html

#### **Altre pubblicazioni IBM**

E' possibile acquistare copie della maggior parte delle pubblicazioni IBM da un rivenditore autorizzato IBM o dal responsabile commerciale.

## <span id="page-84-0"></span>**Appendice C. Specifiche del programma e ambiente operativo specificato**

Questa versione di WebSphere Commerce supporta i seguenti ambienti operativi:

- Red Hat Linux 7.2
- SuSE Linux 7.0, Enterprise Server

WebSphere Commerce 5.4 include i seguenti componenti:

#### **WebSphere Commerce Server**

WebSphere Commerce Server consente di gestire il negozio e le funzioni relative al commercio, nell'ambito della propria soluzione di e-commerce. La funzionalità viene fornita dai seguenti componenti:

- Strumenti (Servizi del negozio, pacchetto Loader, Commerce Accelerator, Console di gestione)
- v Sottosistemi (catalogo, membro, negoziazione, ordine)
- Product Advisor
- v Runtime di Common server
- v Gestione del sistema
- Servizi di messaggistica
- WebSphere Application Server

#### **Servizi del negozio**

Servizi del negozio fornisce una posizione centrale per la creazione, la personalizzazione e la gestione di determinate funzioni operative di un negozio.

#### **Pacchetto Loader**

Il pacchetto Loader consente il caricamento iniziale delle informazioni sul prodotto mediante file ASCII e XML e gli aggiornamenti incrementali di informazioni parziali o complete. I cataloghi in linea vengono aggiornati con questo strumento.

#### **WebSphere Commerce Accelerator**

Una volta creati i dati di negozio e di prodotto, utilizzare WebSphere Commerce Accelerator per gestire il negozio e semplificare le strategie di commercio. WebSphere Commerce Accelerator fornisce un punto di integrazione per tutte le funzionalità che WebSphere Commerce fornisce per il funzionamento di un negozio in linea, quali la gestione di un negozio e dei prodotti, il marketing, gli ordini clienti ed il servizio clienti.

### **Console di gestione di WebSphere Commerce**

La Console di gestione consente a un responsabile di sito o a un responsabile di negozio di eseguire attività correlate alla configurazione del sito e del negozio, incluso quanto segue:

- v Gestione utenti e gruppi (controllo accessi)
- v Controllo delle prestazioni
- Configurazione della messaggistica
- Funzioni IBM WebSphere Payment Manager
- v Gestione di Brokat Blaze Rules

I seguenti prodotti sono forniti con WebSphere Commerce 5.4:

#### **IBM DB2 Universal Database 7.1.0.60**

DB2 Universal Database è un database relazionale a funzioni complete utilizzato da WebSphere Commerce come deposito delle informazioni sul sito. Il database comprende i dati di categoria e prodotto, i puntatori per gli elementi grafici per le pagine, lo stato dell'ordine, le informazioni sugli indirizzi e molti altri tipi di dati.

#### **DB2 Extenders**

DB2 Extenders è un componente facoltativo di DB2 che fornisce funzioni di ricerca aggiuntive per il sito. L'uso di DB2 Text Extender aggiunge la capacità di supportare numerosi tipi di ricerca da parte dei clienti, ad esempio la ricerca per sinonimi, per corrispondenze non esatte, per parole simili oltre alle ricerche booleane o di caratteri speciali.

#### **IBM HTTP Server 1.3.19.1**

IBM HTTP Server è un server Web che fornisce funzioni estese di gestione, il supporto per le applicazioni Java, servizi di server proxy e funzioni di sicurezza compreso il supporto per SSL 3, ad esempio l'autenticazione di client e server e la codifica dei dati.

#### **IBM Payment Manager 3.1.2**

Payment Manager fornisce ai negozianti elaborazioni di pagamento via Internet in tempo reale mediante una varietà di metodi incluso SET (Secure Electronic Transaction) e Merchant Initiated Authorization (autorizzazione iniziata dal venditore).

#### **WebSphere Application Server 4.0.2**

WebSphere Application Server è un ambiente di applicazione basato su Java per la creazione, l'applicazione e la gestione delle applicazioni Web Internet e intranet. Questo prodotto include IBM Developer Kit per Linux, Java Technology Edition, v1.3.

#### **IBM WebSphere Commerce Analyzer 5.4**

IBMWebSphere Commerce Analyzer è una nuova funzione di WebSphere Commerce, installata facoltativamente. L'edizione base specifica di WebSphere Commerce di IBM WebSphere Commerce Analyzer fornisce i prospetti per le prestazioni di controllo campagna e profilo clienti. Non è possibile personalizzare i prospetti. Non è possibile inoltre installare IBM WebSphere IBM WebSphere Commerce Analyzer senza Brio Broadcast Server.

#### **Brio Broadcast Server**

Brio Broadcast Server è un server di elaborazione batch che automatizza l'elaborazione delle interrogazioni e la distribuzione dei prospetti. Sebbene Brio Broadcast Server sia in grado di distribuire grandi quantità di dati a molte persone, nel prodotto sono presenti misure di protezione che consentono ai responsabili di tenere sotto stretto controllo l'accesso al database e di documentare la distribuzione.

#### **IBM SecureWay Directory Server 3.2.1**

IBM SecureWay Directory fornisce una directory comune per ridurre i costi elevati associati alle directory specifiche delle applicazioni. IBM SecureWay Directory è un potente server di directory LDAP per più piattaforme altamente scalabile per la protezione e per le soluzioni e-business. La versione di SecureWay rilasciata con WebSphere Commerce è la versione 3.1.1.5, tuttavia, viene adesso fornito il supporto per IBM SecureWay Directory Server 3.2.1, scaricabile da Web.

#### **Segue SilkPreview 1.0**

Segue SilkPreview fornisce una raccolta di informazioni per analizzare e restituire i risultati nello sviluppo dell'applicazione.

### **WebSphere Commerce 5.4 Recommendation Engine powered by LikeMinds** Macromedia LikeMinds distribuisce consigli sul prodotto e promozioni per ogni singolo visitatore Web. Si tratta di un server di personalizzazione basato sul filtraggio collaborativo e sull'analisi del paniere di mercato.

## **Informazioni particolari**

Queste informazioni sono state sviluppate per i prodotti e i servizi offerti negli Stati Uniti.

E' possibile che negli altri paesi l'IBM non offra i prodotti, i servizi o le funzioni illustrati in questo documento. Consultare il rappresentante IBM locale per informazioni sui prodotti e sui servizi disponibili nel proprio paese. Ogni riferimento relativo a prodotti, programmi o servizi IBM non implica che solo quei prodotti, programmi o servizi IBM possano essere utilizzati. In sostituzione a quelli forniti dall'IBM, possono essere usati prodotti, programmi o servizi funzionalmente equivalenti che non comportino la violazione dei diritti di proprietà intellettuale o di altri diritti dell'IBM. E' comunque responsabilità dell'utente valutare e verificare la possibilità di utilizzare altri programmi e/o prodotti, fatta eccezione per quelli espressamente indicati dall'IBM.

I riferimenti contenuti in questa pubblicazione relativi a prodotti, programmi o servizi IBM non implicano che l'IBM intenda renderli disponibili in tutti i paesi in cui opera. In sostituzione a quelli forniti dall'IBM, possono essere usati prodotti, programmi o servizi funzionalmente equivalenti che non comportino violazione dei diritti di proprietà intellettuale o di altri diritti dell'IBM. E' responsabilità dell'utente valutare e verificare la possibilità di utilizzare altri programmi e/o prodotti, fatta eccezione per quelli espressamente indicati dall'IBM.

L'IBM può avere brevetti o domande di brevetto in corso relativi a quanto trattato nella presente pubblicazione. La fornitura di questa pubblicazione non implica la concessione di alcuna licenza su di essi. Per eventuali domande sulle licenze, scrivere al seguente indirizzo:

Director of Commercial Relations IBM Europe Schoenaicher Str. 220 D-7030 Boeblingen Deutschland

Per richieste di informazioni relative alla licenza riguardanti informazioni double-byte (DBCS), fare richiesta scrivendo a:

IBM World Trade Asia Corporation Licensing

2-31 Roppongi 3-chome, Minato-ku Tokyo 106, Japan

Il seguente paragrafo non è valido per il Regno Unito o per tutti i paesi le cui leggi nazionali siano in contrasto con le disposizioni in esso contenute:

L'INTERNATIONAL BUSINESS MACHINES CORPORATION FORNISCE QUESTA PUBBLICAZIONE ″NELLO STATO IN CUI SI TROVA″, SENZA ALCUNA GARANZIA, ESPLICITA O IMPLICITA, IVI INCLUSE EVENTUALI GARANZIE DI COMMERCIABILITÀ ED IDONEITÀ AD UNO SCOPO PARTICOLARE. Alcuni stati non consentono la rinuncia a garanzie esplicite o implicite in determinate transazioni; quindi la presente dichiarazione potrebbe non essere a voi applicabile.

Questa pubblicazione potrebbe contenere imprecisioni tecniche o errori tipografici. Le informazioni incluse in questo documento vengono modificate su base periodica; tali modifiche verranno incorporate nelle nuove edizioni della pubblicazione. L'IBM si riserva il diritto di apportare miglioramenti e/o modifiche al prodotto o al programma descritto nel manuale in qualsiasi momento e senza preavviso.

Tutti i riferimenti a siti Web non dell'IBM contenuti in questo documento sono forniti solo per consultazione. I materiali disponibili presso i siti Web non fanno parte di questo prodotto e l'utilizzo di questi è a discrezione dell'utente.

Tutti i commenti e i suggerimenti inviati potranno essere utilizzati liberamente dall'IBM e dalla Selfin e diventeranno esclusiva delle stesse.

Coloro che detengono la licenza su questo programma e desiderano avere informazioni su di esso allo scopo di consentire (i) uno scambio di informazioni tra programmi indipendenti ed altri (compreso questo) e (ii) l'uso reciproco di tali informazioni, dovrebbero rivolgersi a:

IBM Canada Ltd. Office of the Lab Director 8200 Warden Avenue Markham, Ontario L6G 1C7 Canada

Tali informazioni possono essere disponibili ma soggette a condizioni appropriate, che includono in certi casi il pagamento di una tassa.

Il programma su licenza descritto in questo manuale e tutto il materiale su licenza ad esso relativo sono forniti dall'IBM nel rispetto delle condizioni previste dalla licenza d'uso.

Tutti i dati relativi alle prestazioni contenuti in questa pubblicazione sono stati determinati in un ambiente controllato. Pertanto, i risultati ottenuti in ambienti operativi diversi possono variare in modo considerevole. Alcune misure potrebbero essere state fatte su sistemi di livello di sviluppo per cui non si garantisce che queste saranno uguali su tutti i sistemi disponibili. Inoltre, alcune misure potrebbero essere state ricavate mediante estrapolazione. I risultati possono quindi variare. Gli utenti di questa pubblicazione devono verificare che i dati siano applicabili al loro specifico ambiente.

Le informazioni relative a prodotti non IBM sono state ottenute dai fornitori di tali prodotti. L'IBM non ha verificato tali prodotti e, pertanto, non può garantirne l'accuratezza delle prestazioni. Eventuali commenti relativi alle prestazioni dei prodotti non IBM devono essere indirizzati ai fornitori di tali prodotti.

Tutte le dichiarazioni riguardanti la futura direzione o le intenzioni della IBM sono soggette a sostituzione o al ritiro senza preavviso, e rappresentano unicamente scopi e obiettivi della IBM stessa.

Queste informazioni hanno solo scopo di pianificazione. Queste informazioni possono essere soggette a variazioni prima che i prodotti descritti siano disponibili.

Questa pubblicazione contiene esempi di dati e prospetti utilizzati quotidianamente nelle operazioni aziendali, pertanto, può contenere nomi di persone, società, marchi e prodotti. Tutti i nomi contenuti nel manuale sono fittizi e ogni riferimento a nomi ed indirizzi reali è puramente casuale.

Le immagini di carte di credito e i nomi di marchi forniti con questo prodotto devono essere utilizzati solo dai venditori autorizzati dalla società fornitrice della carta di credito ad accettare i pagamenti effettuati mediante carta di credito.

### **Marchi**

I seguenti termini sono marchi dell'IBM Corporation:

Adobe e Adobe Acrobat sono marchi della Adobe Systems Incorporated.

Blaze Advisor è un marchio della Blaze Software, Incorporated.

Notes e Lotus sono marchi della Lotus Development Corporation negli Stati Uniti e/o in altri paesi.

Microsoft, IIS, Windows, Windows NT e il logo di Windows sono marchi della Microsoft Corporation negli Stati Uniti e/o in altri paesi.

Netscape è un marchio della Netscape Communications Corporation.

Oracle è un marchio registrato e Oracle8i è un marchio della Oracle Corporation.

Pentium è un marchio della Intel Corporation negli Stati Uniti e/o in altri paesi.

SET e il logo SET sono marchi della SET Secure Electronic Transaction LLC.

JDK, JDBC, Java, HotJava e tutti i marchi e i logo basati su Java sono marchi della Sun Microsystems, Inc.

VeriSign e il logo di VeriSign sono marchi e marchi di servizio o marchi registrati e marchi di servizio della VeriSign, Inc.

UNIX è un marchio di The Open Group.

Linux è un marchio registrato della Linus Torvalds.

Altri nomi di prodotti, società o servizi potrebbero essere marchi o marchi di servizi di altre società.

# **Indice analitico**

## **A**

[ambiente operativo specificato 79](#page-84-0) arresto [IBM HTTP Server 70](#page-75-0) [Payment Manager 71](#page-76-0)[, 73](#page-78-0) [Payment Manager, uso di](#page-78-0) [StopIBMPayServer 73](#page-78-0) [Payment Manager, uso di](#page-79-0) [WebSphere Application](#page-79-0) [Server 74](#page-79-0) [Payment Manager Engine, uso di](#page-77-0) [WebSphere Application](#page-77-0) [Server 72](#page-77-0) avvio [IBM HTTP Server 70](#page-75-0) [interfaccia utente di Payment](#page-77-0) [Manager 72](#page-77-0) [Payment Manager 71](#page-76-0) [Payment Manager Engine 72](#page-77-0)

## **B**

[browser Web supportati 4](#page-9-0)

## **C**

[comando StopIBMPayServer](#page-78-0) [Payment Manager 73](#page-78-0) configurazione [istanze WebSphere](#page-48-0) [Commerce 43](#page-48-0) [convenzioni utilizzate in questo](#page-8-0) [manuale 3](#page-8-0)

## **D**

DB2 Universal Database [avvio e arresto 71](#page-76-0) [criteri per la password 17](#page-22-0) [home page 77](#page-82-0) [installazione 15](#page-20-0) [Nodo database in Gestore](#page-50-0) [Configurazione 45](#page-50-0) [numeri di porta utilizzati 4](#page-9-0)

## **F**

[file README 3](#page-8-0)

## **G**

Gestore configurazione [creazione di istanze 43](#page-48-0) [nodo Asta 51](#page-56-0)

Gestore configurazione *(Continua)* [nodo Database 45](#page-50-0) [Nodo istanza 45](#page-50-0) [Nodo Messaggistica 50](#page-55-0) [Nodo Payment Manager 48](#page-53-0) [nodo server Web 47](#page-52-0) [Nodo Sistema log 49](#page-54-0) [Nodo WebSphere 48](#page-53-0)

### **I**

IBM HTTP Server [avvio e arresto 70](#page-75-0) [home page 75](#page-80-0) [numeri di porta utilizzati 4](#page-9-0) ID utente e password [Profili utente iSeries 6](#page-11-0) informazioni [convenzioni utilizzate in questo](#page-8-0) [manuale 3](#page-8-0) [documentazione stampabile 75](#page-80-0) [home page di DB2 Universal](#page-82-0) [Database 77](#page-82-0) [home page di IBM HTTP](#page-80-0) [Server 75](#page-80-0) [home page di Payment](#page-81-0) [Manager 76](#page-81-0) [home page di WebSphere](#page-82-0) [Application Server 77](#page-82-0) [home page di WebSphere](#page-80-0) [Commerce 75](#page-80-0) [panoramica del manuale 3](#page-8-0) [percorsi di installazione](#page-9-0) [predefiniti 4](#page-9-0) [README 3](#page-8-0) [Readme di Payment](#page-38-0) [Manager 33](#page-38-0) [sito Web di WebSphere](#page-8-0) [Commerce 3](#page-8-0) [ultime modifiche 3](#page-8-0) [utilizzo della guida in linea di](#page-80-0) [WebSphere Commerce 75](#page-80-0) [WebSphere Commerce 75](#page-80-0) [informazioni su stampa 75](#page-80-0) installazione [conoscenze richieste 9](#page-14-0) [DB2 UDB FixPak 15](#page-20-0) [DB2 Universal Database 15](#page-20-0) [Lotus Notes 11](#page-16-0) [Payment Server 33](#page-38-0) [preinstallazione 9](#page-14-0)

installazione *(Continua)* [Prerequisiti hardware 10](#page-15-0) [prerequisiti software 10](#page-15-0) [requisiti vari 11](#page-16-0) [WebSphere Application](#page-28-0) [Server 23](#page-28-0) [WebSphere Commerce 5.4 31](#page-36-0) [Internet Explorer 4](#page-9-0) istanza di WebSphere Commerce [creazione e aggiornamento 43](#page-48-0) [nodo Asta in Gestore](#page-56-0) [configurazione 51](#page-56-0) [Nodo database in Gestore](#page-50-0) [Configurazione 45](#page-50-0) [Nodo istanza in Gestore](#page-50-0) [Configurazione 45](#page-50-0) [Nodo Messaggistica in Gestore](#page-55-0) [Configurazione 50](#page-55-0) [Nodo Payment Manager in](#page-53-0) [Gestore Configurazione 48](#page-53-0) [Nodo server Web in Gestore](#page-52-0) [Configurazione 47](#page-52-0) [Nodo Sistema log in Gestore](#page-54-0) [Configurazione 49](#page-54-0) [Nodo WebSphere in Gestore](#page-53-0) [Configurazione 48](#page-53-0) [operazioni preliminari alla](#page-46-0) [configurazione 41](#page-46-0) [procedura guidata per la](#page-49-0) [creazione 44](#page-49-0)

## **L**

LDAP (Lightweight Directory Access Protocol) [numeri di porta utilizzati 4](#page-9-0) [Lotus Notes 11](#page-16-0)

## **N**

[Netscape Communicator 4](#page-9-0) [Netscape Navigator 4](#page-9-0) [nodo Asta in Gestore](#page-56-0) [configurazione 51](#page-56-0) [Nodo database in Gestore](#page-50-0) [Configurazione 45](#page-50-0) [Nodo istanza in Gestore](#page-50-0) [Configurazione 45](#page-50-0) [Nodo Messaggistica in Gestore](#page-55-0) [Configurazione 50](#page-55-0) [Nodo Payment Manager in Gestore](#page-53-0) [Configurazione 48](#page-53-0)

[Nodo server Web in Gestore](#page-52-0) [Configurazione 47](#page-52-0) [Nodo Sistema log in Gestore](#page-54-0) [Configurazione 49](#page-54-0) [Nodo WebSphere in Gestore](#page-53-0) [Configurazione 48](#page-53-0) [numeri di porta utilizzati da](#page-9-0) [WebSphere Commerce 4](#page-9-0)

## **P**

[panoramica del manuale 3](#page-8-0) Payment Manager [arresto 73](#page-78-0) [arresto di Payment Manager 73](#page-78-0) [arresto di Payment Manager](#page-77-0) [Engine mediante WebSphere](#page-77-0) [Application Server 72](#page-77-0) [arresto di Payment Manager uso](#page-79-0) [di WebSphere Application](#page-79-0) [Server 74](#page-79-0) [avvio dell'interfaccia utente di](#page-77-0) [Payment Manager 72](#page-77-0) [avvio di Payment Manager](#page-77-0) [Engine 72](#page-77-0) [avvio e arresto 71](#page-76-0) [comando StopIBMPayServer 73](#page-78-0) [home page 76](#page-81-0) [installazione 33](#page-38-0) [nodo in Gestore](#page-53-0) [Configurazione 48](#page-53-0) [numeri di porta utilizzati 4](#page-9-0) [requisiti preliminari](#page-38-0) [all'installazione 33](#page-38-0) [percorsi di installazione](#page-9-0) [predefiniti 4](#page-9-0) [percorso di installazione](#page-9-0) [\(impostazioni predefinite\) 4](#page-9-0) [prefazione del manuale 3](#page-8-0) preinstallazione [conoscenze richieste 9](#page-14-0) [Lotus Notes 11](#page-16-0) [Payment Manager 33](#page-38-0) [requisiti 9](#page-14-0) [requisiti hardware 10](#page-15-0) [requisiti software 10](#page-15-0) [requisiti vari 11](#page-16-0) Product Advisor [numeri di porta utilizzati 4](#page-9-0)

## **R**

requisiti [conoscenze 9](#page-14-0) [hardware 10](#page-15-0) [Lotus Notes 11](#page-16-0) requisiti *(Continua)* [prima della configurazione](#page-46-0) [dell'istanza 41](#page-46-0) [Profili utente iSeries 6](#page-11-0) [requisiti vari 11](#page-16-0) [software 10](#page-15-0) [Requisiti del profilo utente iSeries 6](#page-11-0) [requisiti vari preliminari](#page-16-0) [all'installazione 11](#page-16-0)

## **S**

[sito Web di WebSphere](#page-8-0) [Commerce 3](#page-8-0) [specifiche del programma 79](#page-84-0)

## **U**

[ultime modifiche 3](#page-8-0)

## **W**

WebSphere Application Server [home page 77](#page-82-0) [installazione 23](#page-28-0) [Nodo Messaggistica in Gestore](#page-55-0) [Configurazione 50](#page-55-0) [Nodo WebSphere in Gestore](#page-53-0) [Configurazione 48](#page-53-0) [numeri di porta utilizzati 4](#page-9-0) WebSphere Commerce [avvio e arresto 69](#page-74-0) [creazione e aggiornamento di](#page-48-0) [istanze 43](#page-48-0) [fonti di informazioni 75](#page-80-0) [home page 75](#page-80-0) [individuazione della](#page-80-0) [documentazione stampabile 75](#page-80-0) [numeri di porta utilizzati 4](#page-9-0) [operazioni preliminari alla](#page-46-0) [configurazione 41](#page-46-0) [specifiche del programma e](#page-84-0) [ambiente operativo](#page-84-0) [specificato 79](#page-84-0) [utilizzo della guida in linea 75](#page-80-0)

# **Riservato ai commenti del lettore**

**IBM® WebSphere® Commerce per Linux® Guida rapida Versione 5.4**

#### **Numero parte CT1D1IT**

Commenti relativi alla pubblicazione in oggetto potranno contribuire a migliorarla. Sono graditi commenti pertinenti alle informazioni contenute in questo manuale ed al modo in cui esse sono presentate. Si invita il lettore ad usare lo spazio sottostante citando, ove possibile, i riferimenti alla pagina ed al paragrafo.

Si prega di non utilizzare questo foglio per richiedere informazioni tecniche su sistemi, programmi o pubblicazioni e/o per richiedere informazioni di carattere generale.

Per tali esigenze si consiglia di rivolgersi al punto di vendita autorizzato o alla filiale IBM della propria zona oppure di chiamare il ″Supporto Clienti″ IBM al numero verde 167-017001.

I suggerimenti ed i commenti inviati potranno essere usati liberamente dall'IBM e dalla Selfin e diventeranno proprietà esclusiva delle stesse.

Commenti:

Si ringrazia per la collaborazione.

Per inviare i commenti è possibile utilizzare uno dei seguenti modi.

- v Spedire questo modulo all'indirizzo indicato sul retro.
- $\cdot$  Inviare un fax al numero:  $+39-081-660236$
- v Spedire una nota via email a: translationassurance@selfin.it

Se è gradita una risposta dalla Selfin, si prega di fornire le informazioni che seguono:

Nome Indirizzo

Società

Numero di telefono alla controllato di controllato di controllato di controllato di controllato di controllato

Indicandoci i Suoi dati, Lei avrà l'opportunità di ottenere dal responsabile del Servizio di Translation Assurance della Selfin S.p.A. le risposte ai quesiti o alle richieste di informazioni che vorrà sottoporci. I Suoi dati saranno trattati nel rispetto di quanto stabilito dalla legge 31 dicembre 1996, n.675 sulla "Tutela delle persone e di altri soggetti rispetto al trattamento di dati personali". I Suoi dati non saranno oggetto di comunicazione o di diffusione a terzi; essi saranno utilizzati "una tantum" e saranno conservati per il tempo strettamente necessario al loro utilizzo.

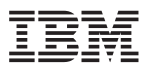

Selfin S.p.A. Translation Assurance

Via F. Giordani, 7

80122 NAPOLI

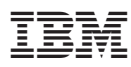

Numero parte: CT1D1IT

Printed in Denmark by IBM Danmark A/S

(1P) P/N: CT1D1IT

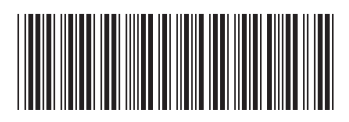